# 図書館利用ガイド2010

~初めて東京大学の図書館を利用する方のために~

東京大学附属図書館。 情報基盤センター

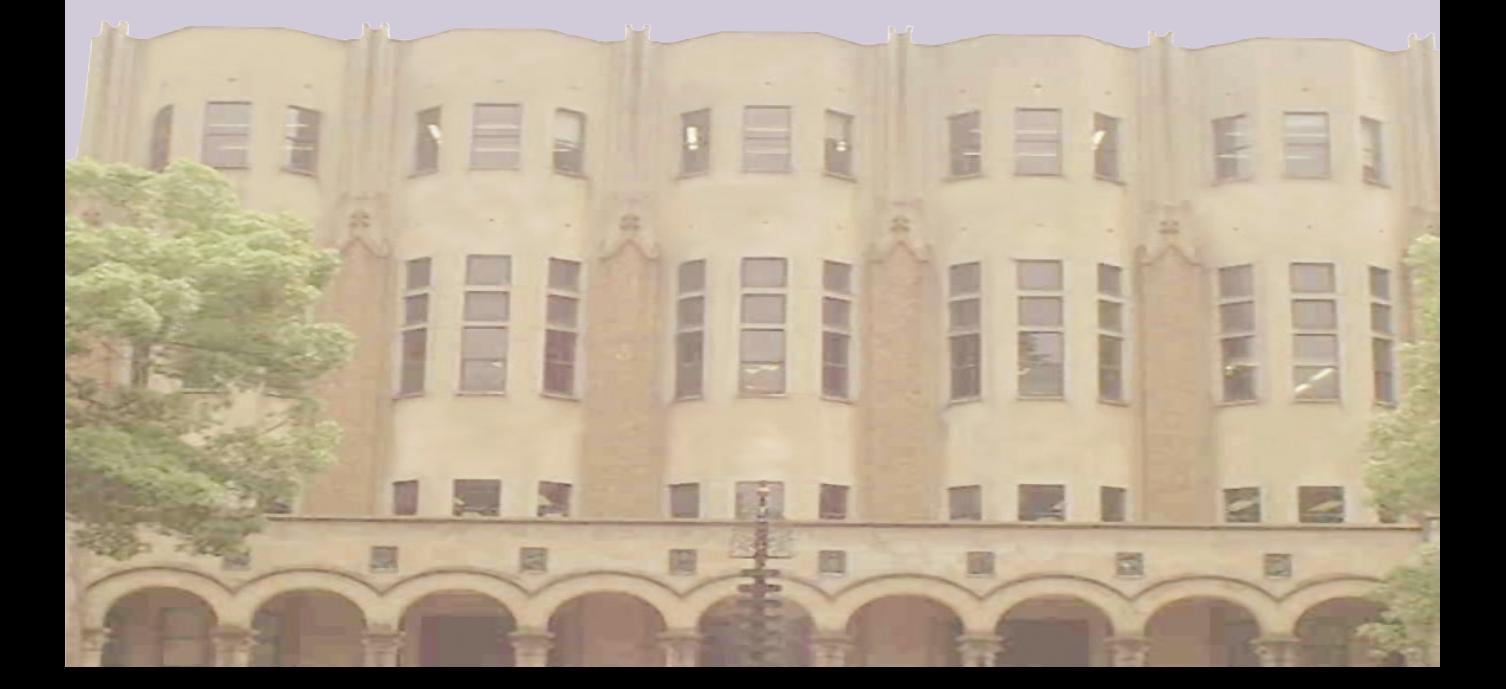

### **はじめに**

この「図書館利用ガイド」は、新しく東京大学に所属された皆さんに、図書 館およびインターネット上の学術情報へのアクセスをスムーズかつスマートに 行い、快適な学習・教育・研究活動を送っていただくための道案内です。

東京大学附属図書館は、学生、教職員の学習・教育・研究活動を支援するこ とを使命としています。本郷・駒場・柏キャンパスの総合図書館、駒場図書館、 柏図書館は、主に「学習図書館機能」の中心的役割を果たし、約40におよぶ各 学部・研究所の図書館・室を合わせて「共働する一つのシステム」として皆さ んの学習・教育・研究活動を支援します。

大学での学習・教育・研究活動においては、「学術情報」と上手に付き合っ ていくことが何よりも重要です。

学術情報とは、学術研究のために必要な情報と学術研究の成果として生み出 される情報の総体で、地域と世代を越えて伝達され人類の知的遺産として保存 されるものです。近年では、図書や学術雑誌など有形の学術情報だけでなく、 インターネット上の形のない学術情報も不可欠となってきています。

最も手軽に学術情報に接することのできる場所は、何といっても図書館です。 東京大学の図書館は全体で880万冊におよぶ国内最大規模の蔵書を有し、まさ に「知の宝庫」と言えるものです。この貴重な知的財産を多いに活用されるこ とを期待しています。

皆さんの大学における学習・教育・研究活動が実り多きものになりますよう、 この冊子がお役に立てば幸いです。

東京大学附属図書館・情報基盤センター

# **目 次**

はじめに

東京大学附属図書館早わかり

## **第1部:図書や雑誌へのアクセス~図書館を利用しよう~**

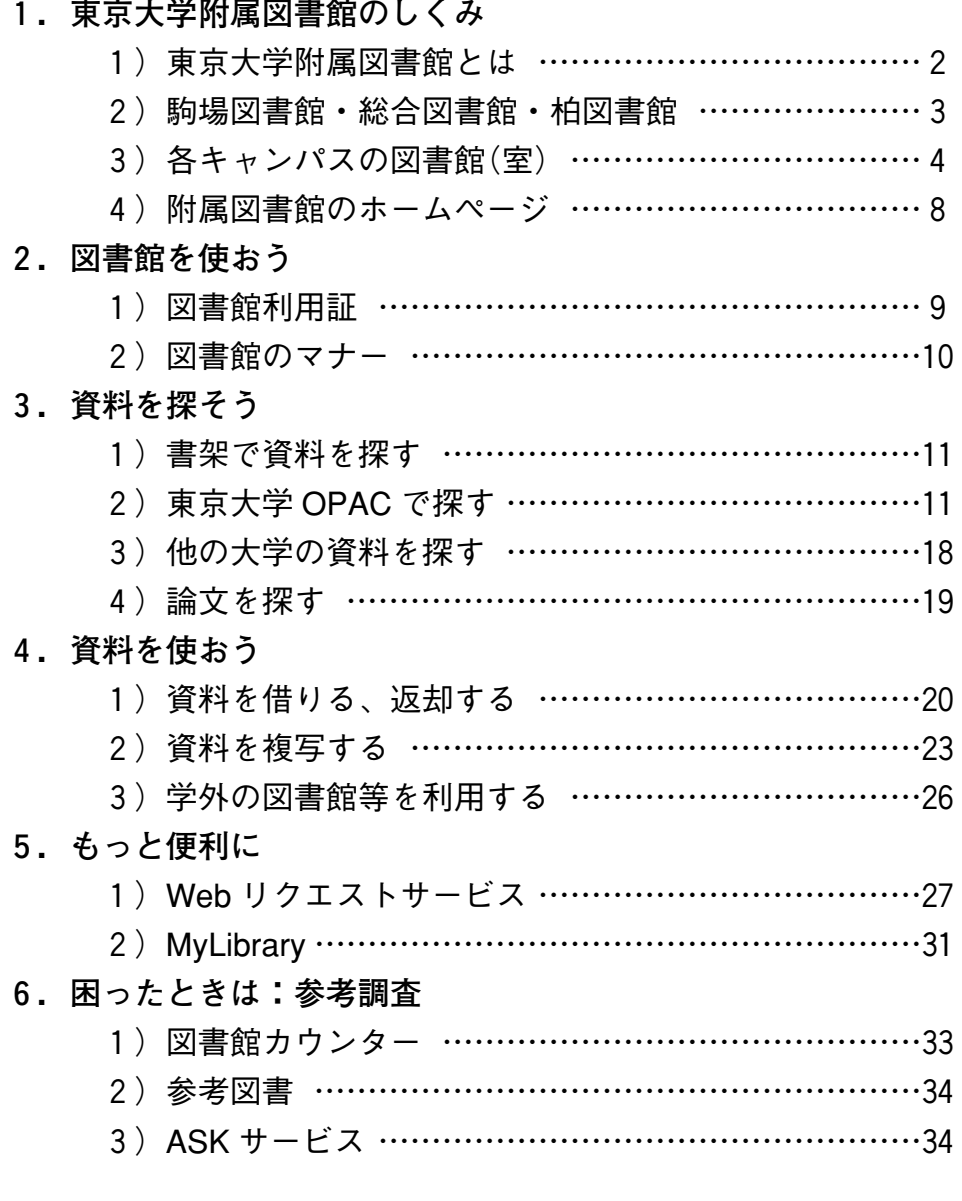

# **第2部:インターネットリソースへのアクセス**

**~「ネットでアカデミック」しよう~**

# **1.コンピュータを使おう**

- 1)学内にあるパソコンを使うには ………………………36
- 2)持ち込みパソコンを使うには …………………………37

**2.ネットマナー**

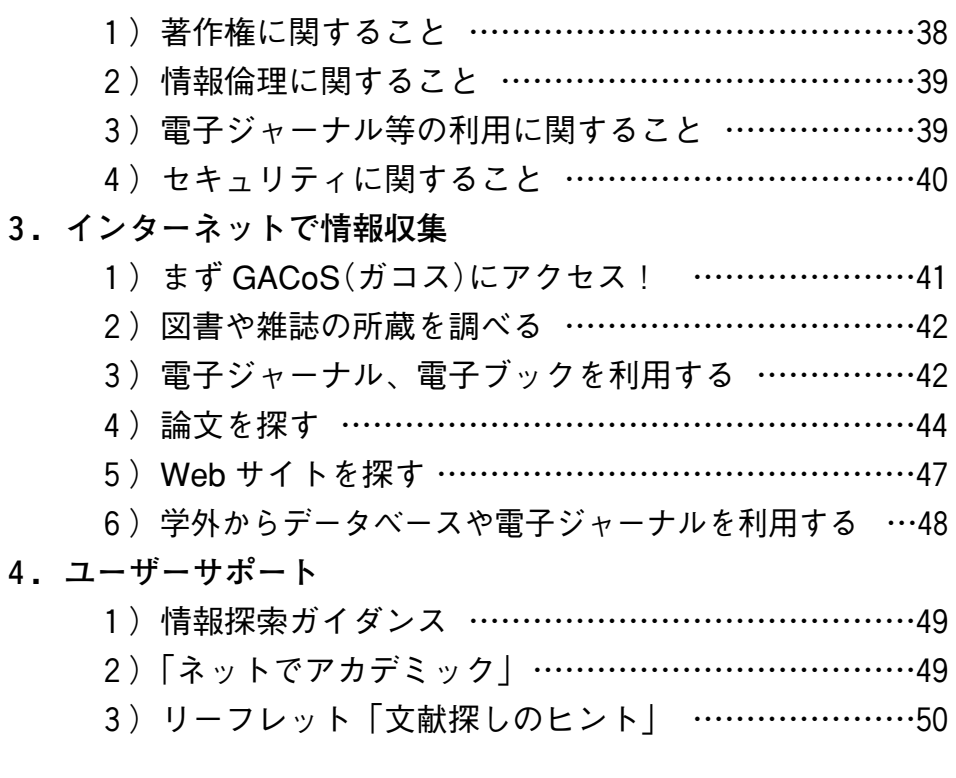

**【付録】**

- 1.東京大学学術機関リポジトリ(UT Repository)………………52
- 2.検索 Tips データベースを使いこなすための検索ヒント集 …53

注:使用されている画面例は実際の画面と異なる場合があります。

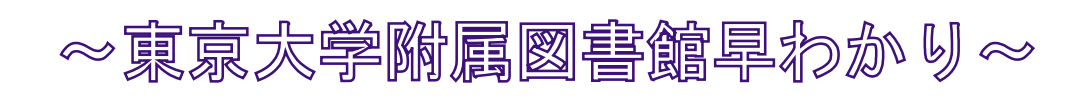

# ■資料を探す前に:知っていると戸惑わない

第1部1 東京大学附属図書館のしくみ p.2 第2部1 コンピュータを使おう p.36

# 図書・雑誌を探す

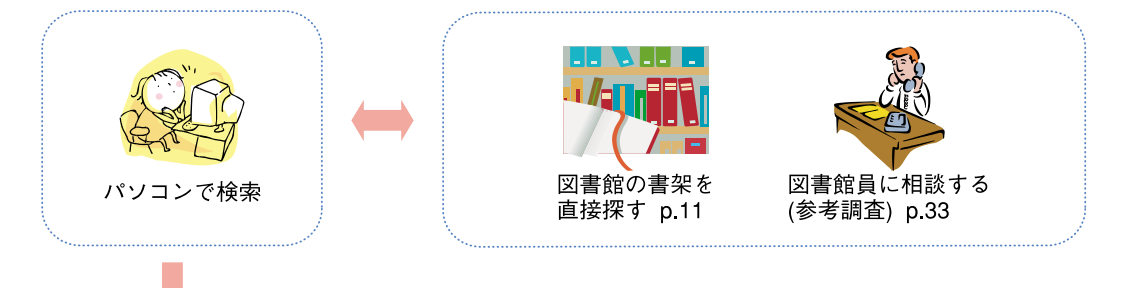

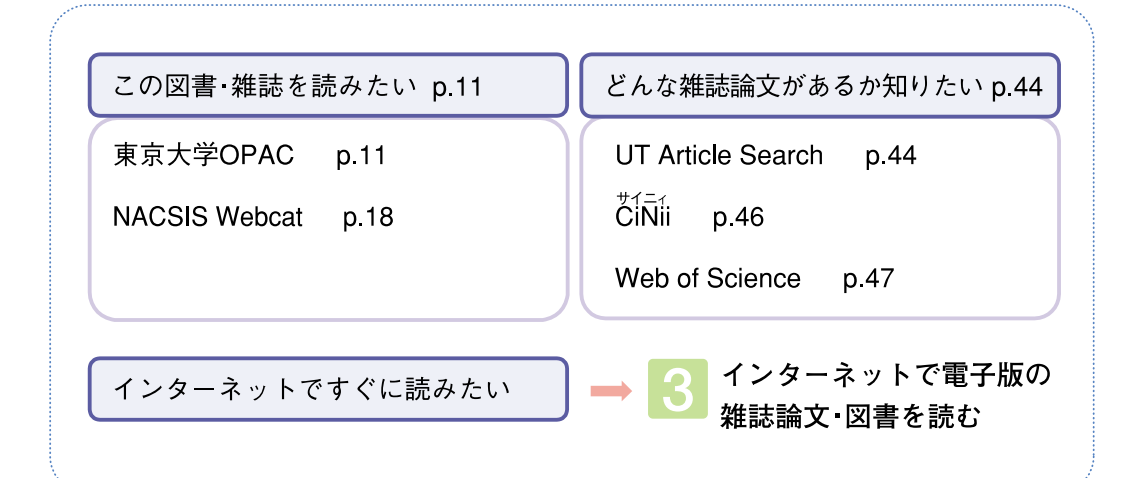

# 東京大学の図書館で図書・雑誌を利用する

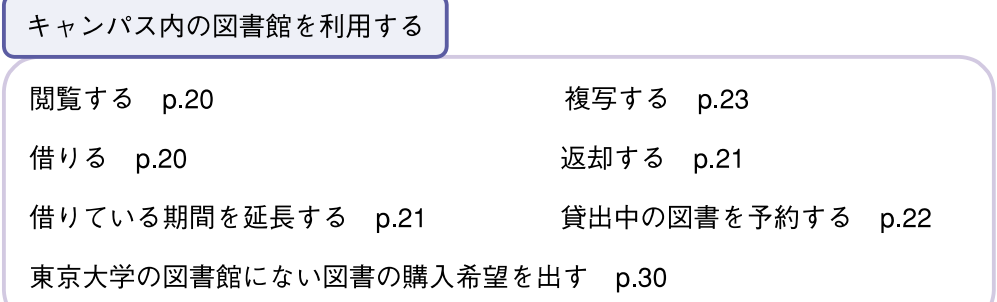

他キャンパスの資料を利用する 他のキャンパスへ直接行く p.20 資料の複写を取り寄せる p.24 図書を取り寄せる(借りる) ※院生 教職員対象 p.20 他のキャンパスで借りた図書を、駒場図書館・総合図書館・柏図書館や所属部局の 図書館(室)で返却する p.21

<mark>-3</mark> インターネットで電子版の雑誌論文・図書を読む

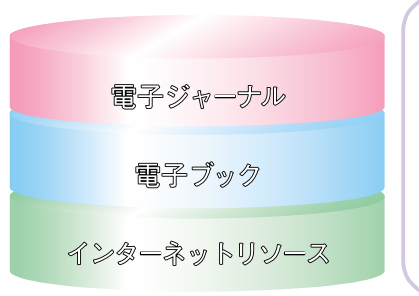

情報収集は「GACoS」から p.41 UT Article Search p.44 E-JOURNAL PORTAL p.43 東京大学で利用できる電子ジャーナル p.43 電子ブック p43 東京大学学術機関リポジトリ p.52

# 4 各種Webサービスを利用する

Webリクエストサービス p.27 MyLibrary p.31 図書館へ出向かずに、図書の予約 貸出 延長や資料の取り寄せ依頼などが可能 ASKサービス p.34 e-DDSサービス p.24

質問をWebで送れば、内容に最も適し

た図書館(室)からメールで回答

各種サービスやWeb上の情報を整理で きる「あなた専用」のポータルサイト

文献のコピーをWeb上で取り寄せ閲覧

# 東京大学以外の図書館を利用する 。。。

他大学の図書館等から資料の複写を取り寄せる お申し込みは所属部 他大学の図書館等から図書を取り寄せる(借りる) 局の図書館(室)へ 他大学の図書館等へ直接行く場合の紹介状を発行してもらう

# **第1部 図書や雑誌へのアクセス ~図書館を利用しよう~**

「レポートのテーマの資料を探したい」 「好きな作家の本があるかどうか知りたい」 「あるトピックに関連した論文を読みたい」 そんな時、図書館に来てみてください。 貴重な過去の文献から、最新の学術動向を反映した論文ま で、幅広い資料をそろえて、あなたをお待ちしています。 第1部では、東京大学の図書館についての案内をはじめ、 自分が必要な資料を手にとって利用するためにはどうした ら良いかについてガイドします。

# 1. 東京大学附属図書館のしくみ

## **1)東京大学附属図書館とは**

東京大学には、駒場キャンパスに**駒場図書館**、本郷キャンパスに**総合図書館**、 柏キャンパスに**柏図書館**があります。さらに各学部や研究所に約40の**部局図書 館(室)**があります。これらを総称して、「**東京大学附属図書館**」と呼んでいま す。各図書館は3つのキャンパスやその他の地域に点在しており、相互に協力 して附属図書館としてさまざまなサービスを提供しています。附属図書館全体 として、約880万冊の図書・製本雑誌と、約15万種類の雑誌を所蔵し、年間約10 万冊増加しています。

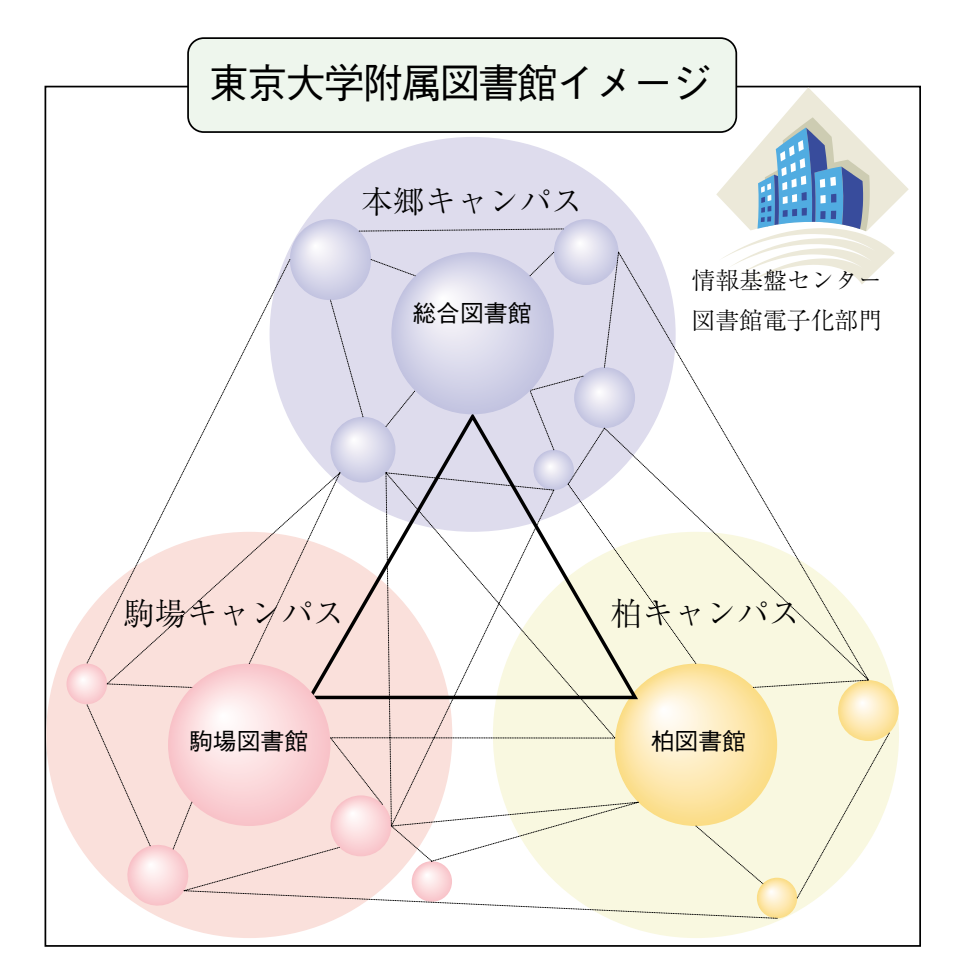

各キャンパスの中心的な図書館である駒場図書館・総合図書館・柏図書館は、 本学における学習支援機能の中心としての役割も果たしています。一方、学部・ 研究所の図書館(室)は、それぞれの特性に応じた学習支援機能と研究支援機能 を備えており、部局図書館(室)と呼ばれています。また、本学の情報基盤セン ターにある**図書館電子化部門**も、附属図書館と一体となってサービス活動を 行っています。

# **2)駒場図書館・総合図書館・柏図書館**

#### **●駒場図書館**

#### **http : //lib.c.u−tokyo.ac.jp/**

駒場図書館は、駒場キャンパスの拠点 図書館として平成14年に開館、教養学部 学生をはじめ総合文化研究科の大学院 生・教職員を中心にサービスする図書館 です。情報基盤センターのパソコンを始 め、ビデオや海外 TV 放送(CNN/BBC) など設備も充実して、幅広い分野の学習 用図書と自習環境を用意しています。

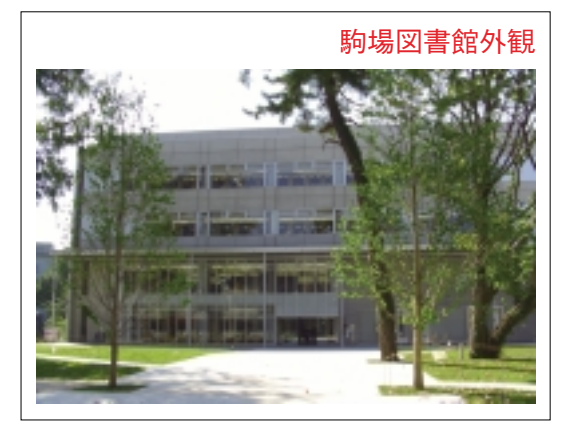

#### **●総合図書館**

# **http : //www.lib.u−tokyo.ac.jp/sogoto/**

総合図書館は、本郷キャンパスの学 生・大学院生・教職員を中心にサービス する図書館です。現在の建物は、関東大 震災の後、米国の I.D.ロックフェラー Jr.氏からの援助を受け、昭和3年に再 建されたものです。開学以来の長い歳月 の間、南葵文庫、霞亭文庫、鴎外文庫等 多くの貴重書類や、国際機関資料等を所 蔵、現在に至っています。その外観や内 装にも本学の歴史が感じられます。

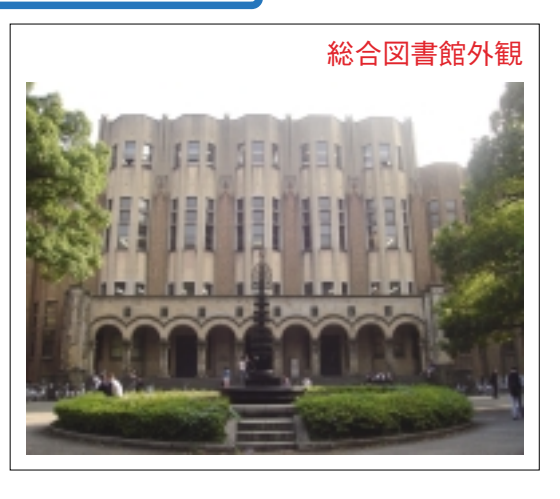

#### **●柏図書館**

# **http://www.lib.u−tokyo.ac.jp/kashiwa/**

柏図書館は、柏キャンパスの大学院 生・教職員を主なサービス対象とし、平 成16年度に開館しました。柏キャンパス における交流施設としての役割を持つと ともに、地域への積極的な貢献も目指し ています。

また、約100万冊相当が収容可能な自動 化書庫を併設、本学における自然科学系 学術雑誌のバックナンバーセンターとし ての役割を果たしています。

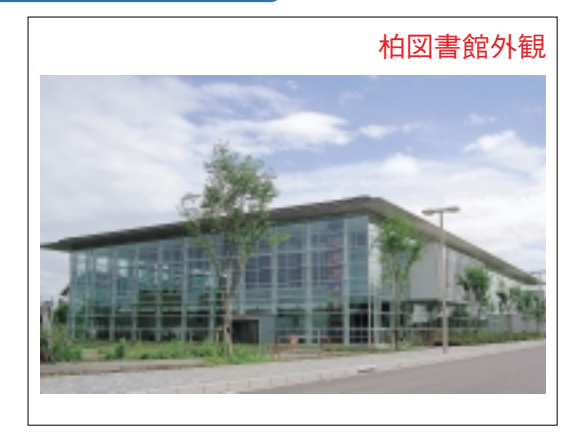

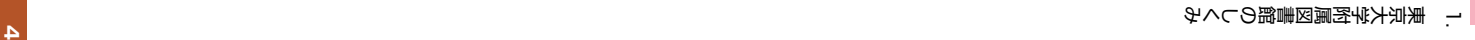

 $\mathbf{\omega}$ 

# 本郷キャンパス

本郷キャンパス図書館(室)配置図 LOCATION of LIBRARIES in HONGO CAMPUS TEL.03‐5841‐××××(内線番号下4桁)ダイヤルイン

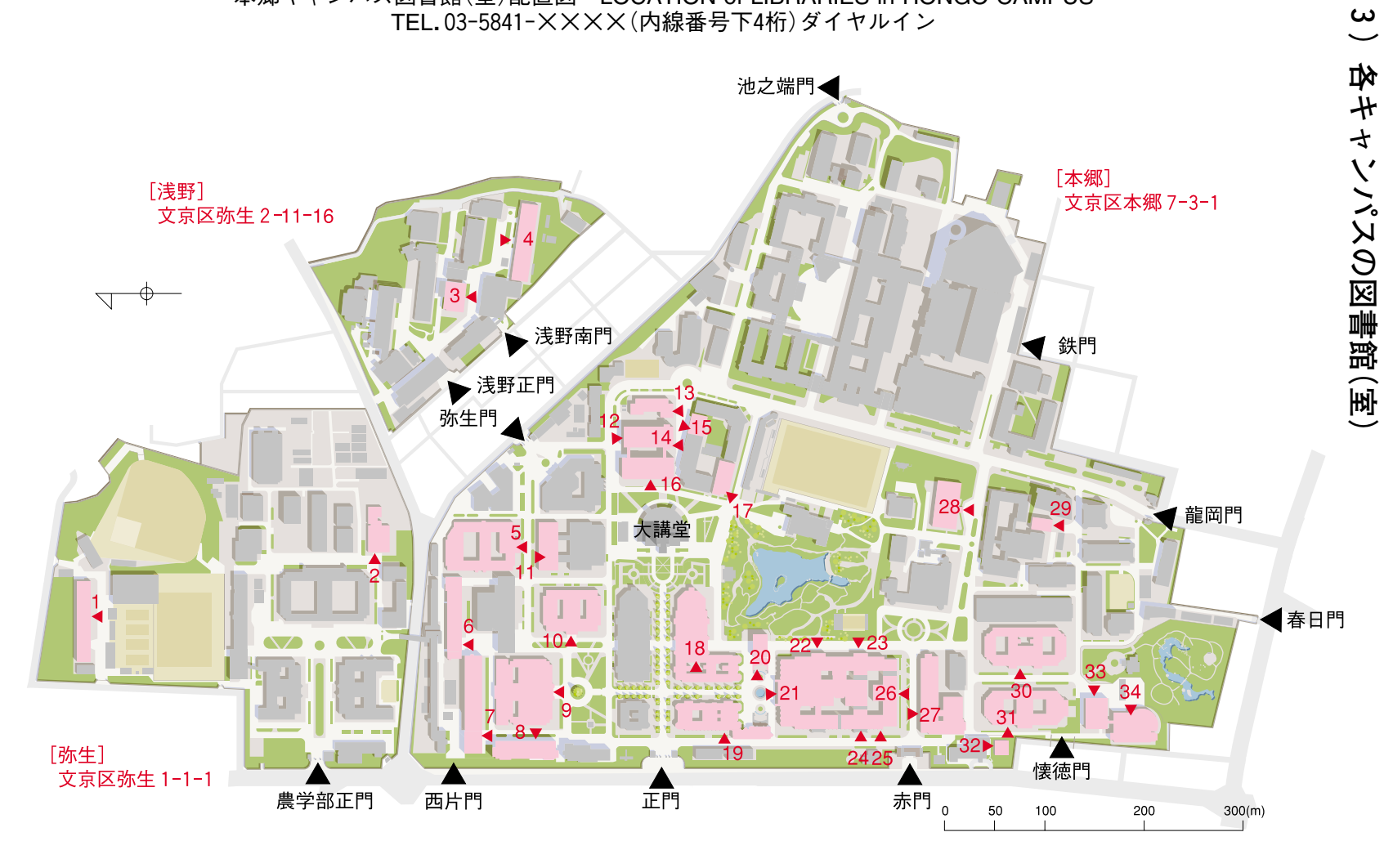

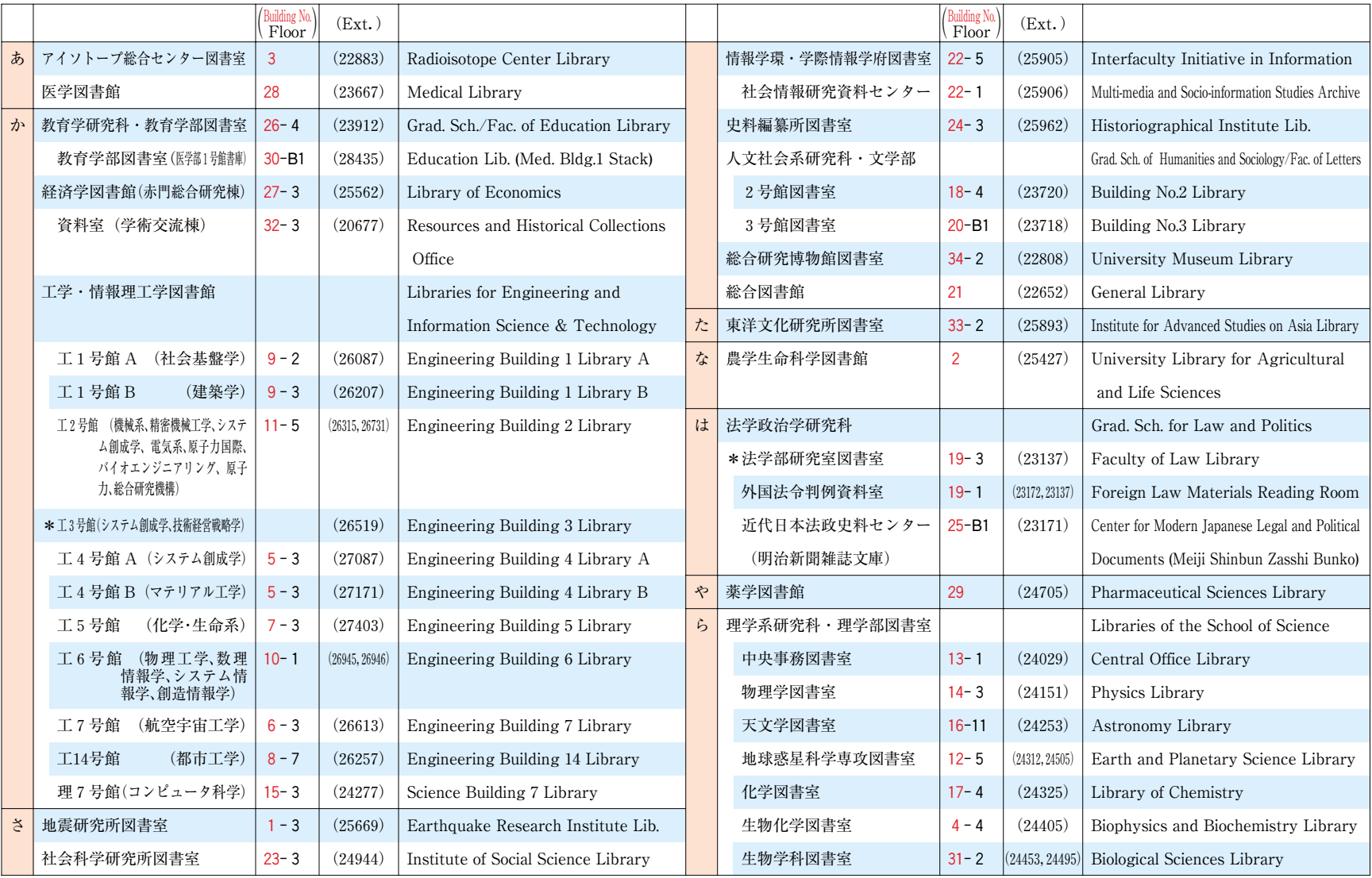

\*印の図書室は、改修工事のため閉室中。サービス再開時期については直接お問合わせください。

**5**

# 駒場 キャンパス

駒場 I キャンパス図書館 (室) 配置図 LOCATION of LIBRARIES in KOMABA CAMPUS I<br>TEL. 03−5454−××××(内線番号下4桁) ダイヤルイン 目黒区駒場 3 − 8 − 1 TEL.03-5454- $\chi$ ×××(内線番号下4桁)ダイヤルイン

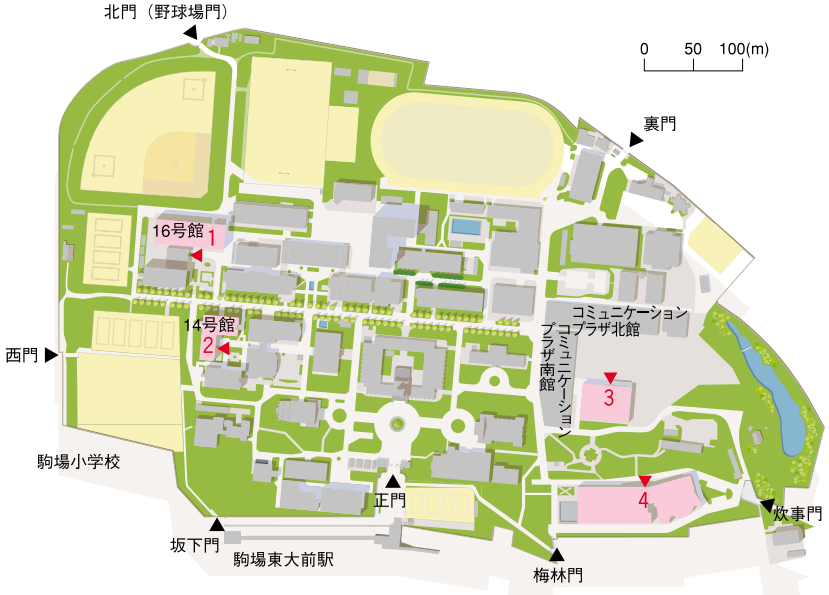

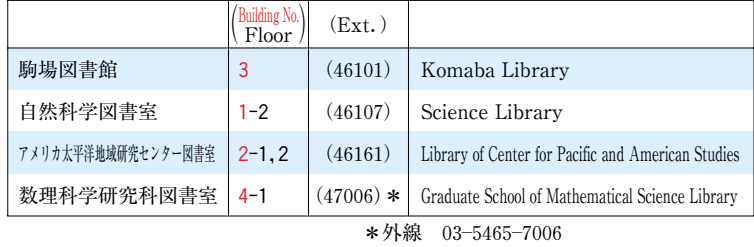

# 駒場Ⅱキャンパス

駒場 キャンパス図書館(室)配置図 LOCATION of LIBRARIES in KOMABA CAMPUS TEL.03‐5452‐××××(内線番号下4桁)ダイヤルイン 目黒区駒場4‐6‐1

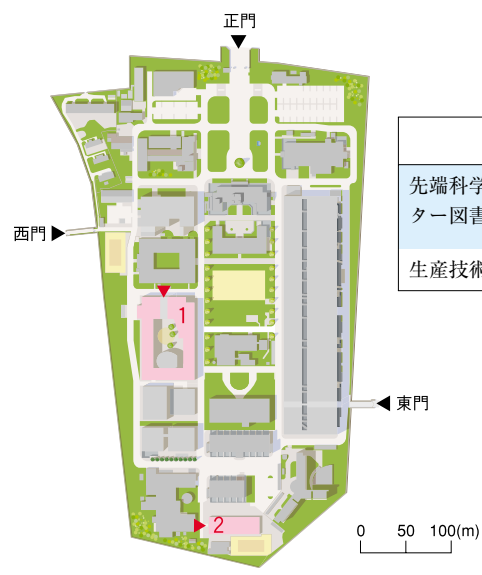

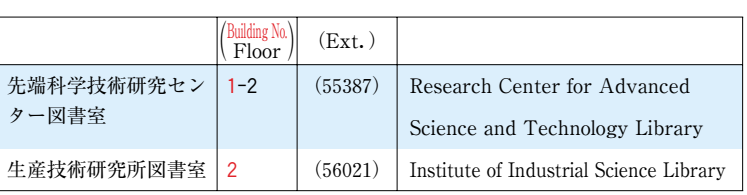

# 柏キャンパス

柏キャンパス図書館(室)配置図 LOCATION of LIBRARIES in KASHlWA CAMPUS TEL.04−7136−××××(内線番号下4桁)ダイヤルイン 千葉県柏市柏の葉 5‐1‐5

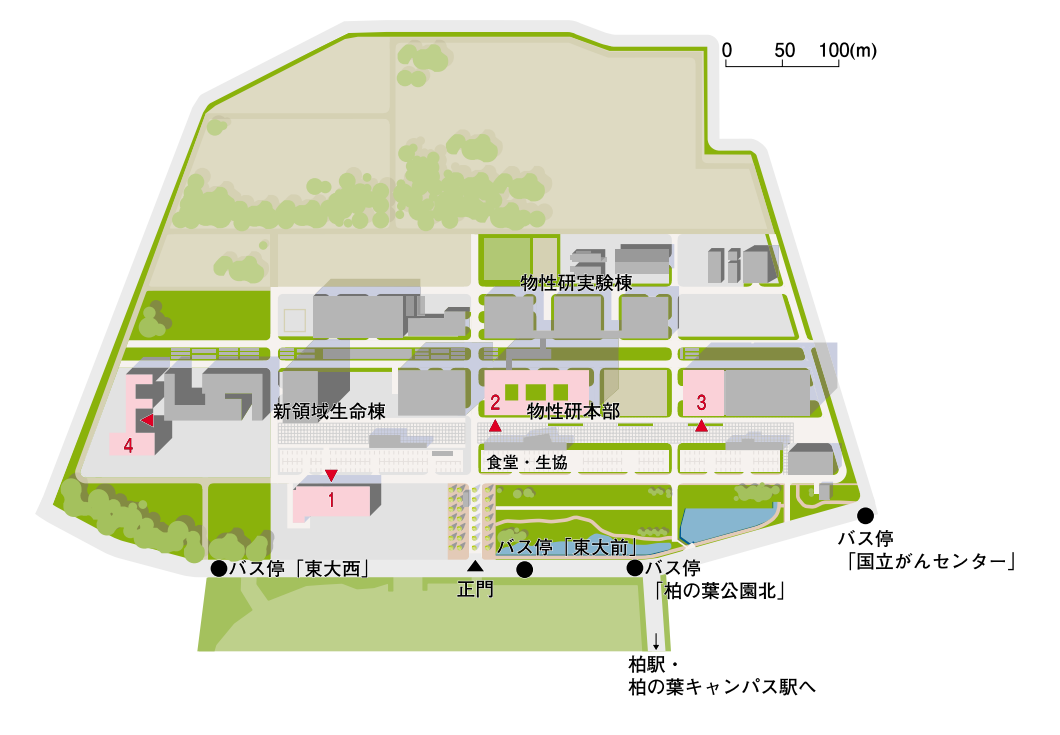

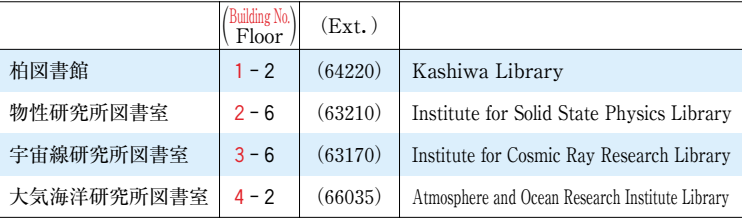

白金キャンパス

医科学研究所図書室 港区白金台4‐6‐1(03‐5449‐5226) Institute of Medical Science Library

# **4)附属図書館のホームページ**

東京大学附属図書館のホームページは、図書館へのアクセス窓口です。各図 書館(室)の利用案内やお知らせのほか、さまざまなサービスや学術情報へリン クしています。図書館を使うときだけでなく、学習・研究に活用しましょう。

**→ MyLibrary 機能を使うと、よく使う図書館(室)のお知らせやホームページ が便利に見られます。 → 参照 p.31 MyLibrary**

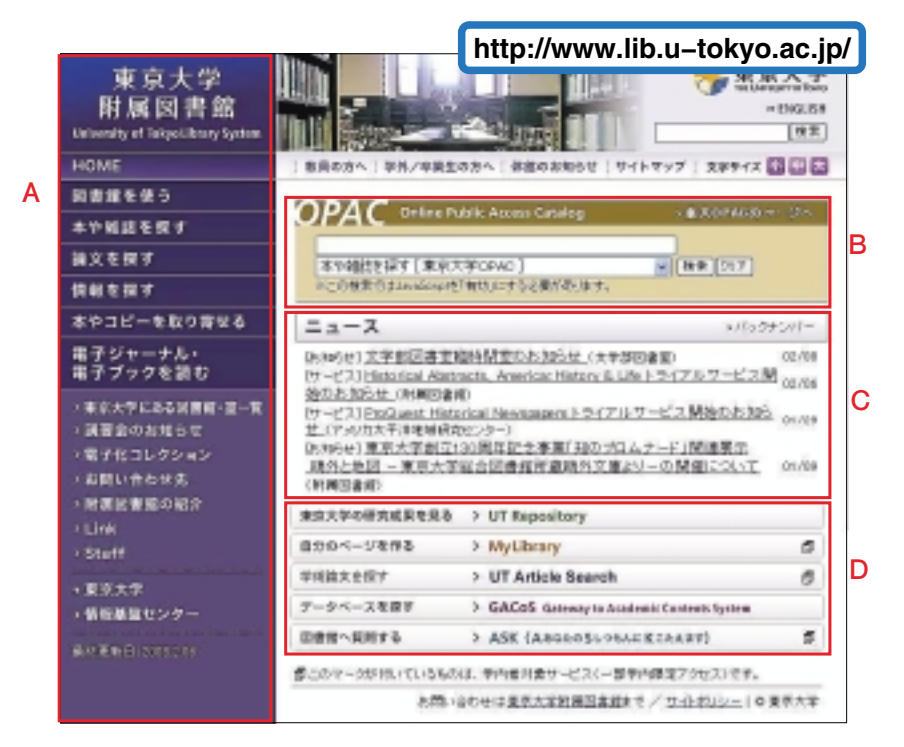

- **A.メニュー**:利用目的別のメニューです。各図書館(室)の利用案内、電子 ジャーナル、学術データベース、文献の取り寄せなどの各種図書館サービ スにリンクしています。
- **B.蔵書検索**:本学の図書館で所蔵している資料の簡易検索ができます。本学 にある図書、雑誌や電子ジャーナル、研究成果などを探すことができます。 **→ 参照 p.11 東京大学 OPAC で探す**
- **C.図書館(室)ニュース**:新しいサービスのお知らせや、図書館のイベント情 報などが載っています。図書館(室)を利用する前や、時間があるときには ぜひチェックを。
- **D.おすすめのサービス**:東京大学附属図書館が用意した、特におすすめの Web 上で利用できるサービスです。

# **1)図書館利用証**

#### **①図書館利用証とは?**

駒場図書館、総合図書館、柏図書 館、その他多くの部局図書館(室)で は、**学生証(または職員証)**を使っ て、入館や貸出を行います。

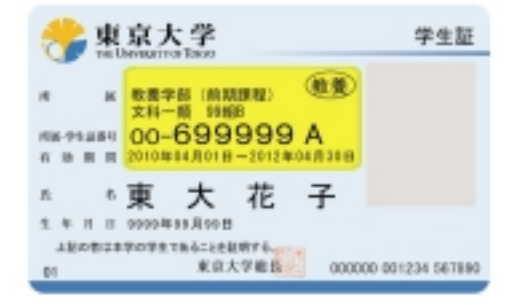

**注意! 学生証(または職員証)の貸し借りは禁止されています。**

#### **②利用者登録について**

図書館(室)を利用するための手続き(**利用者登録**)や、更新手続きが必要で す。

利用者登録や登録情報の更新手続きは、所属の学部・研究科等の図書館 (室)で行います。駒場図書館・総合図書館・柏図書館のカウンターでも対応 しています。

手続きの際には、必ず学生証(または職員証)をお持ちください。

#### **学部前期課程(教養生)の方**

図書館で利用者登録をする必要はありません。ただし、学生証を再発行した 場合や、氏名・連絡先(住所・電話番号・メールアドレス等)に変更があった 場合は、必ず図書館のカウンターにも届け出てください。

#### **学部後期課程(学部生)、大学院生、研究生の方**

図書館で利用者登録をする必要はありません。ただし、図書館を使うために は、**UT-mate** に連絡先を登録する必要があります。連絡先に変更があった場 合は、UT-mate を使って自分で登録情報を変更してください。(自分で変更で きない場合は、所属の教務担当窓口で手続きをしてください。)

ただし、「氏名」が変わった場合は、図書館のカウンターにも届け出てくだ さい。所属の学部・研究科で UT-mate を使用していない場合は、図書館で利 用者登録をしてください。

#### **[さらに詳しく] UT-mate とは?**

本学の学務システムです。登録方法は所属の学部・研究科によって異なり ます。詳しくは所属の教務担当窓口でお問い合わせください。

**https : //ut-gakumu.adm.u-tokyo.ac.jp/websys/campus**

#### **教職員の方**

職員証はそのままでは図書館利用証として使用できません。図書館で利用者 登録をしてください。また、所属や連絡先に変更があった場合は、必ず図書館 のカウンターにも届け出てください。

#### **その他の本学所属の方**

図書館で利用者登録をしてください。図書館利用証を発行します。

# **2)図書館のマナー**

**お互いに気持ちよく使うために、マナーを守りましょう。**

#### **①基本的エチケット**

- ! 図書館は、決められた場所以外は**飲食・喫煙禁止**です。
- ! 図書館は静かに利用する場所です。**携帯電話での通話は 禁止、私語は慎みましょう。**
- √ パソコン・電卓は、決められた場所以外では使わないで ください。
- √ 座席には限りがあります。席取りや必要以上のスペース 確保は遠慮してください。
- √ 席を離れる場合は、特に貴重品の管理に気をつけてくだ さい。

#### **②資料の利用について**

- √ 資料は共有のものです。大切に扱いましょう。
- √ 資料への書き込み、切り抜きは厳禁です。
- ! 利用の終わった資料は元の場所にきちんと戻してください。

#### **③非常時について**

√ 地震、火災、その他非常時においては、職員の指示に従ってください。

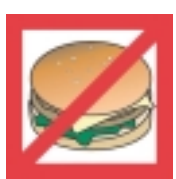

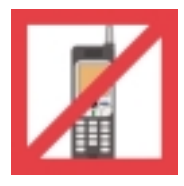

## **1)書架で資料を探す**

図書館の資料はある一定の分類体系にしたがって配架されていますので、ま ず自分の探している(興味のある)分野がその図書館ではどこに分類されてい るかを調べてから、その分類番号の書架にあたって資料を探してみてください。 例えば、駒場図書館・総合図書館・柏図書館では、以下の分類法を採用して います。

和書:**NDC**(Nippon Decimal Classification) 日本十進分類法 洋書:**DDC**(Dewey Decimal Classification) デューイ十進分類法

| 000 | 総記   |
|-----|------|
| 100 | 哲学   |
| 200 | 歴史   |
| 300 | 社会科学 |
| 400 | 自然科学 |
| 500 | 技術   |
| 600 | 産業   |
| 700 | 芸術   |
| 800 | 言語   |
| 900 | 文学   |

<和書> **NDC**

<洋書> **DDC**

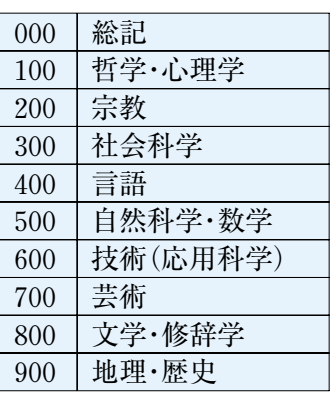

# **2)東京大学 OPAC で探す**

一口に「東京大学」と言っても、学内には約40の図書館(室)があります。膨 大な資料の中から学習・研究に必要な図書や雑誌を探すときは、**東京大学** \*<sup>-パック</sup><br><mark>OPAC:Online Public Access Catalog=オンライン蔵書目録データベース</mark>が 一番身近で重要なデータベースです。

# **東京大学 OPAC https : //opac.dl.itc.u−tokyo.ac.jp/ 携帯版 http : //libsv.dl.itc.u−tokyo.ac.jp/iecats/**

東京大学 OPAC では、雑誌と1986年以降に受け入れたほとんどの図書を、 書名や著者名から検索できます。それ以前の図書もデータベース化が進められ ています。

データベース化されていない図書は、**全学総合カード目録**(総合図書館1階 参考室)で探せます。1986年までに東京大学で受け入れた図書の蔵書目録です。 **①検索時のポイント**

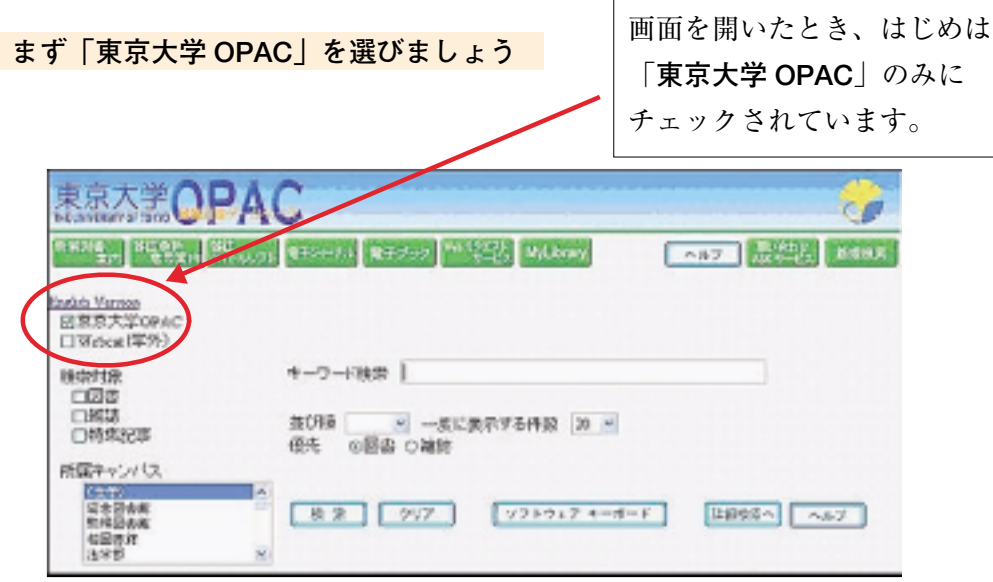

# **「基本検索」と「詳細検索」があります**

ボタン「詳細検索へ」「基本検索へ」をクリックして切り替えます。

<基本検索>

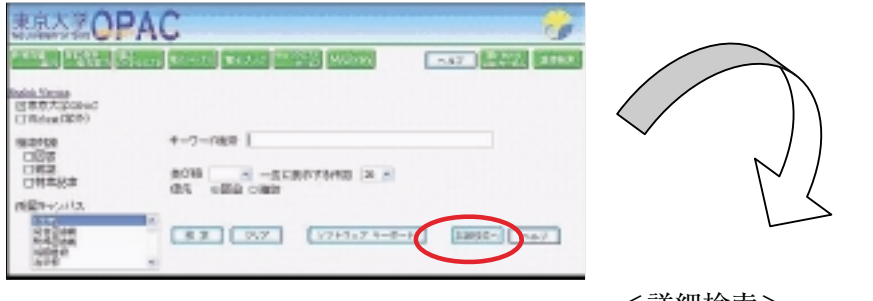

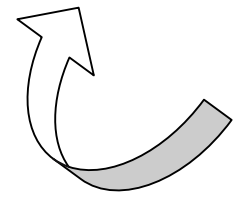

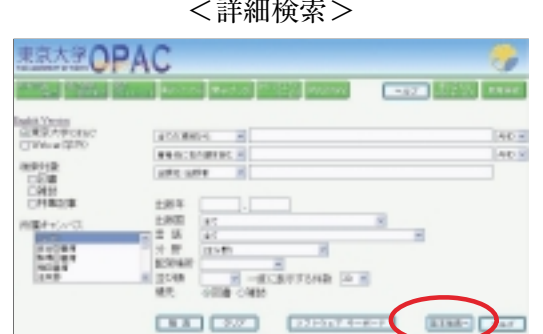

#### **基本検索:書名で検索する**

例題 W.D.ノードハウス著『地球温暖化の経済学』という本が、駒場図書 館にあるか調べたい

→ 「キーワード検索」に「地球△温暖化△経済学」と入力する(△はスペー スを示す)。または、「地球温暖化の経済学」と書名全体を入力する。 あわせて「所属キャンパス」から「駒場図書館」を選択する。

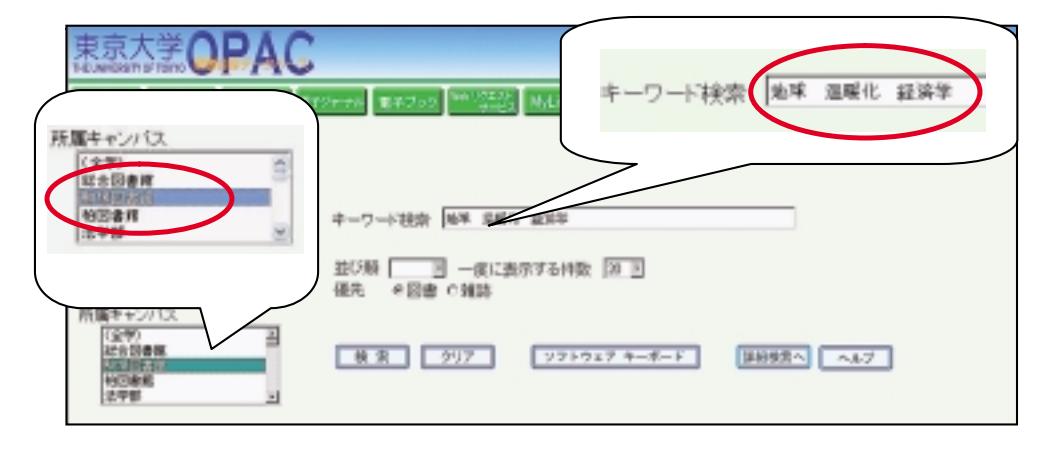

基本検索画面では、「キーワード検索」にキーワードを入力します。キーワー ドとは、書名、著者名、出版社など、資料に関する情報です。出版年や資料の 請求記号のような英数字を入力して検索することもできます。図書の目次や内 容情報(要旨、帯、カバーからの情報)も検索対象です。

キーワードの入力にはいくつか方法がありますが、2語以上で検索する場合 は、間にスペースを入れます。例えば「A△B」と入力すると、「A」と「B」 両方のキーワードが含まれている資料を検索することを意味します。

# **[さらに詳しく] 前方一致検索** 雑誌のタイトルの省略形しかわからなかったり、単語の語尾変化も含めて 検索したいときなどは、単語の末尾に前方一致記号\*(アスタリスク)を つけて検索してみましょう。 ○ inter\* inter の活用形や、inter が頭につく単語(例えば international、 internet、interact など)は全て検索対象。  $\times$  inter 検索されるのは inter という単語のみ。 **→ 参照 p.53 付録2. 検索 Tips データベースを使 いこなすための検索ヒント集**

#### **詳細検索:出版年や言語を指定して検索する**

例題 夏目漱石の著書が英語に翻訳されたもので、2000年以降に出版された図 書を探したい

→ 「著者名に右の語を含む」に「夏目△漱石」と入力し、「出版年」を 「2000」、「言語」を「英語、現代(English [Modern])」と指定する。

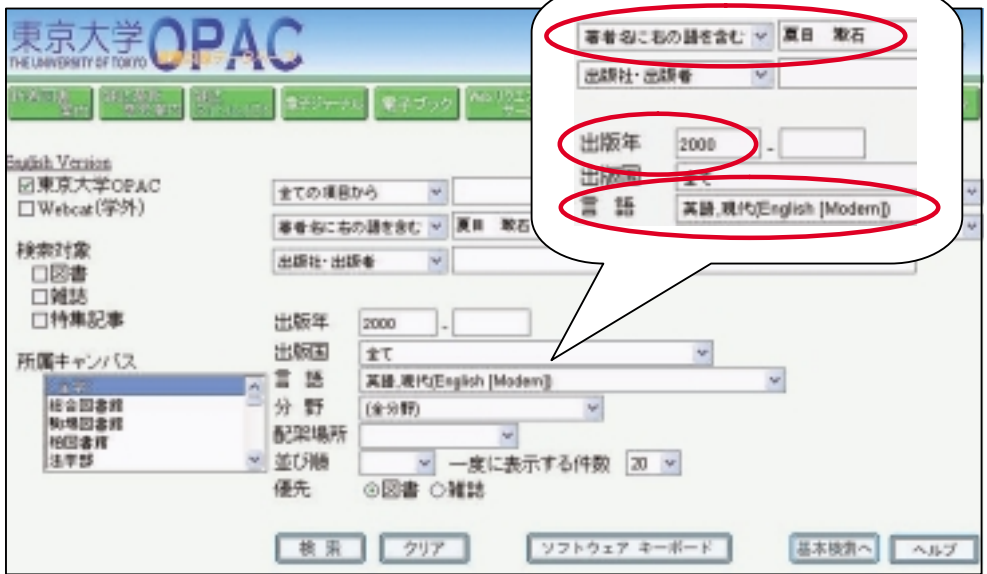

詳細検索では、より細かく検索条件を指定することができます。例題の 他にも、出版された国、分野などを指定して検索することができます。

# **[ポイント]**

検索結果の件数が膨大になったり検索に時間がかからないように、基本検 索と詳細検索を使い分け、キーワードの選び方に注意して検索しましょう。

#### **雑誌の検索**

例題 「Harvard law review」というタイトルの雑誌を探したい

→ 「キーワード検索」に「Harvard△law△review」と入力し、検索対象 を「雑誌」と指定する

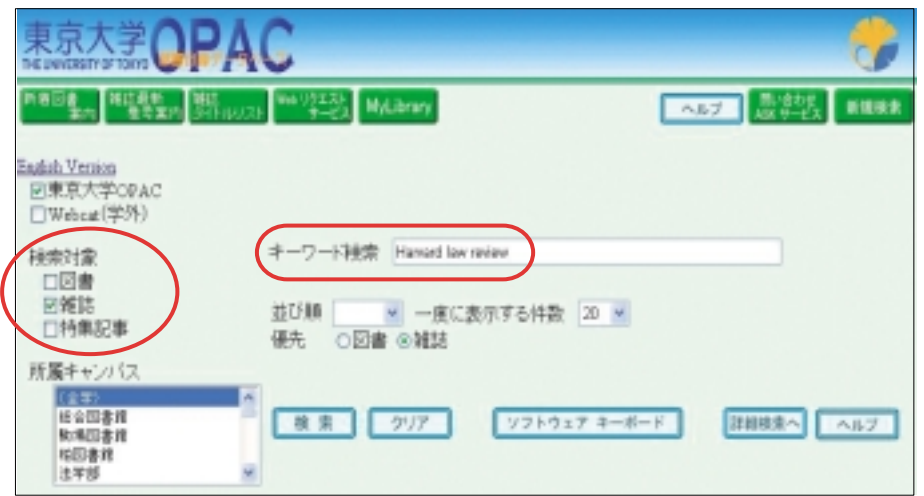

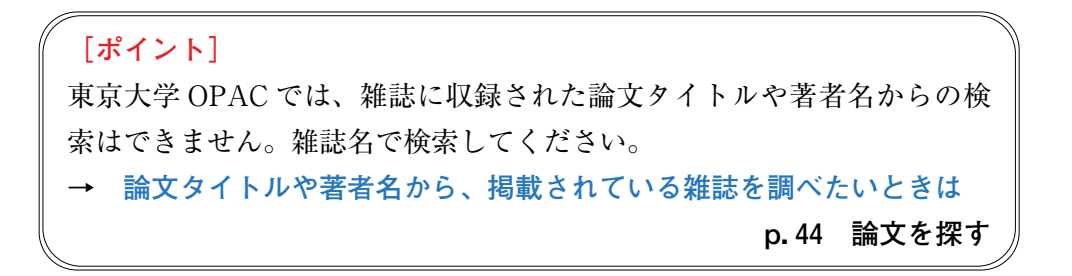

例題 雑誌『社会学評論』の50巻2号(1999年発行)に掲載された盛山和夫「近 代の階層システムとその変容」という論文を探したい

→ 雑誌名『社会学評論』で検索して、50巻2号の所蔵館を探す。

キーワード検索 社会学評論

論文の著者やタイトルで検索しても…

キーワート検索 國山 近代 階層 システム

なにも検索されません。

**ヒット件数が0件です。別の検索語を入力してください。**

**③検索結果の見方**

検索結果の中から資料のタイトルを選んでクリックすると、書誌情報と、所 蔵している図書館名や請求記号などの情報(これを「所蔵情報」といいます) が表示されます。

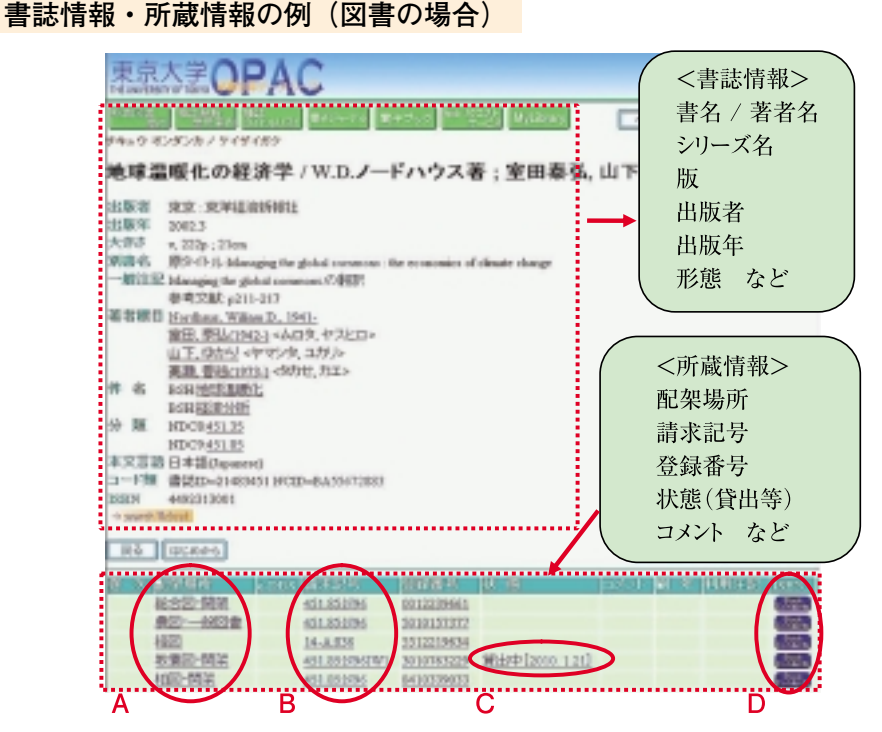

- **A.配架場所**:その資料を所蔵している図書館の略称(およびその図書館内 のエリアの名称)です。クリックすると所蔵館の利用案内が表示されま す。
- **B.請求記号**:その資料が図書館の中のどの棚にあるかを意味します。
- **C.状態**:貸出中の場合は「貸出中[返却期限日]」と表示されます(一部 の部局図書館(室)では、貸出中でも表示されない場合があります)。ク リックすると予約ができます。 **→ 参照 p.22 予約**
- **D.ISBN**:BookContents のアイコンをクリックすると、目次や内容情報が 表示されます。

例えば、上の画面からは以下のことが読み取れます。

- ・この本は、本学に5冊ある。
- ・総合図書館・開架の請求記号451.85:N96のところに1冊、農学生命科学 図書館・一般図書の請求記号451.85:N96のところに1冊、経済学部図書 館の請求記号14-A:836のところに1冊、柏図書館·開架の請求記号 451.85:N96のところに1冊ある。
- ・もう1冊は駒場図書館の請求記号451.85:N96のところにあるが、現在貸 出中、返却期限日は2010年1月21日である。

#### **請求記号ラベルの見方**

請求記号は、資料の背表紙にラベルを貼って表示しています。東京大学 OPAC では、ラベルの段の区切りは「:」で示しています。

例えば、駒場図書館の場合、東京大学 OPAC の検索結果で「451.85:N96」 と表示された本には、下の写真のようなラベルが貼ってあります。

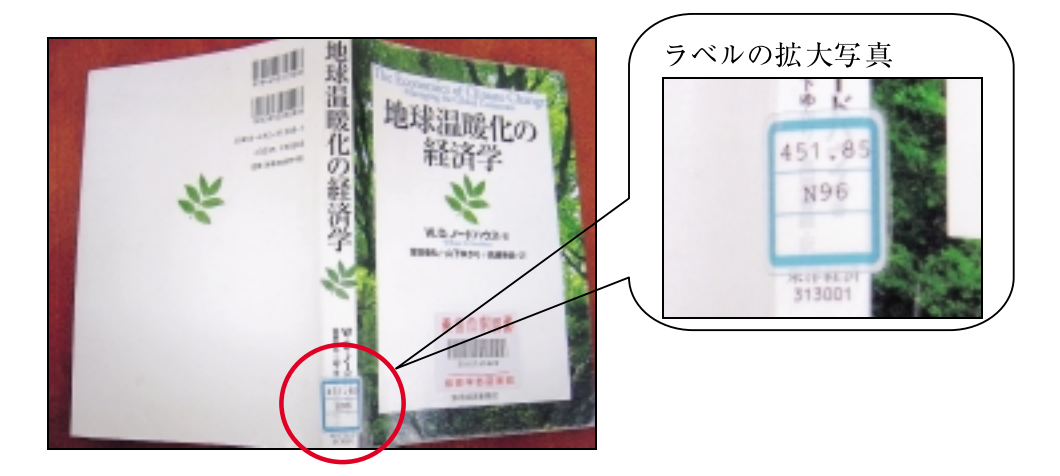

#### **雑誌の所蔵情報の見方**

雑誌の所蔵情報の表示は、図書と異なります。

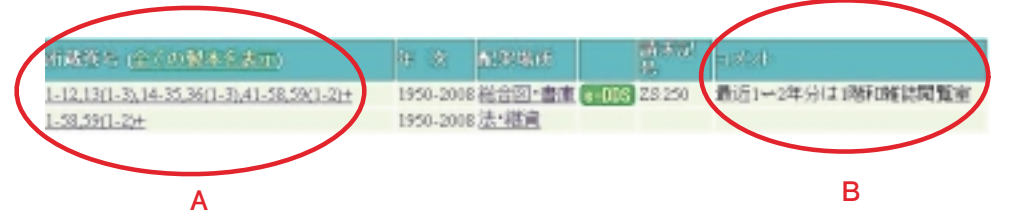

- **A.所蔵巻号**:この雑誌の何巻何号を所蔵しているかを表しています。末尾 の「**+**」は、継続して受入中である(新しい号が発行されたら所蔵する) ことを意味します。
- **B.コメント**:配架場所や利用方法についての注意事項が記載されています。 利用する際には見落とさないようにしましょう。

例えば、上の画面からは以下のことが読み取れます。

- ・この雑誌は、総合図書館の書庫と法学部研究室図書室にある。
- ・いずれの図書館も1巻から59巻までを所蔵しており、このあとの号も継続 して受入中。
- ・ただし、総合図書館はいくつかの号が抜けている。36巻4号を使うなら、 法学部研究室図書室に行く。
- ・総合図書館はコメントに注記があるので、利用の際には注意しなければい けない。

# **3)他の大学の資料を探す**

利用したい資料が学内にない場合、**NACSIS Webcat** を使って他大学の図書 館の資料を探すことができます。NACSIS Webcat は、東京大学 OPAC の検 索画面で「**Webcat**(学外)」をチェックすることにより検索できます。

**[さらに詳しく]NACSIS Webcat とは?** 全国の大学図書館等が所蔵する図書・雑誌の総合目録データベースを Web 上で検索できるシステムです。国立情報学研究所(NII)提供の目録作成シ ステムを通じて、全国の大学等の図書館が共同でデータベースを作成して います。

#### **検索例**

1.東京大学 OPAC を検索してこのようなメッセージが出た場合…

**ヒット件数が0件です。別の検索語を入力してください。**

2.「Webcat(学外)」にチェックして再検索します。

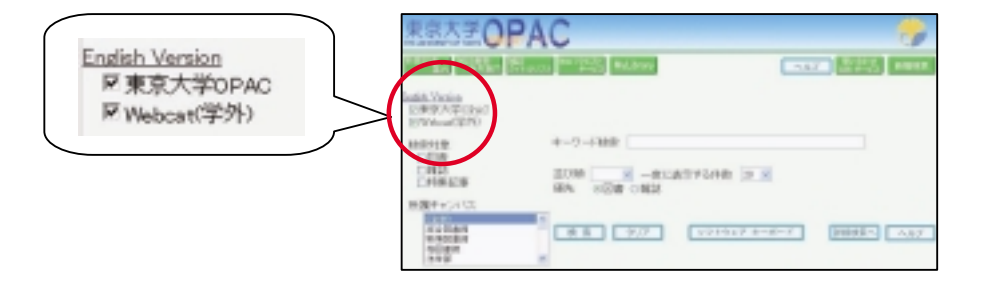

3. 他大学で所蔵している資料が検索されます。

**Webcat(学外)で15件見つかりました**

「東京大学 OPAC」と「Webcat (学外)」の両方にチェックすると、東 京大学と他大学の蔵書を同時に検索します。その結果、東京大学 OPAC で ヒットした場合は、学内のみの検索結果を表示します。東京大学 OPAC の 検索結果に目的の資料が含まれていないときは、「東京大学 OPAC」の チェックを外して、検索し直してください。

- 4.詳細画面を表示すると、どこの大学が所蔵しているか一覧表が表示されま す。
- **→ 他大学等の図書館の資料を取り寄せたり、直接行って利用することができ ます。 → 参照 p.26 学外の図書館等を利用する**

### **4)論文を探す**

論文は図書や雑誌の「中身」に相当するので、図書や雑誌を探す場合とは方 法が異なります。

まず、論文のタイトルや著者、掲載された雑誌のタイトルや巻号などを調べ、 次にその雑誌がどこの図書館にあるかを東京大学 OPAC で確認します。

#### **①参考文献リストから探す:参考文献(引用文献)リストの見方**

参考文献とは、論文や図書の執筆にあたって参考とされた(引用された)文 献のことです。多くの場合は、論文や図書の巻末に一覧が載っています。また、 レポート作成等において必読の文献として、先生から指定されることもあるで しょう。

参考文献リストにはいくつかの書式がありますが、下記の例が一般的です。 正しく論文を探すために、参考文献リストの情報を正確に把握しましょう。

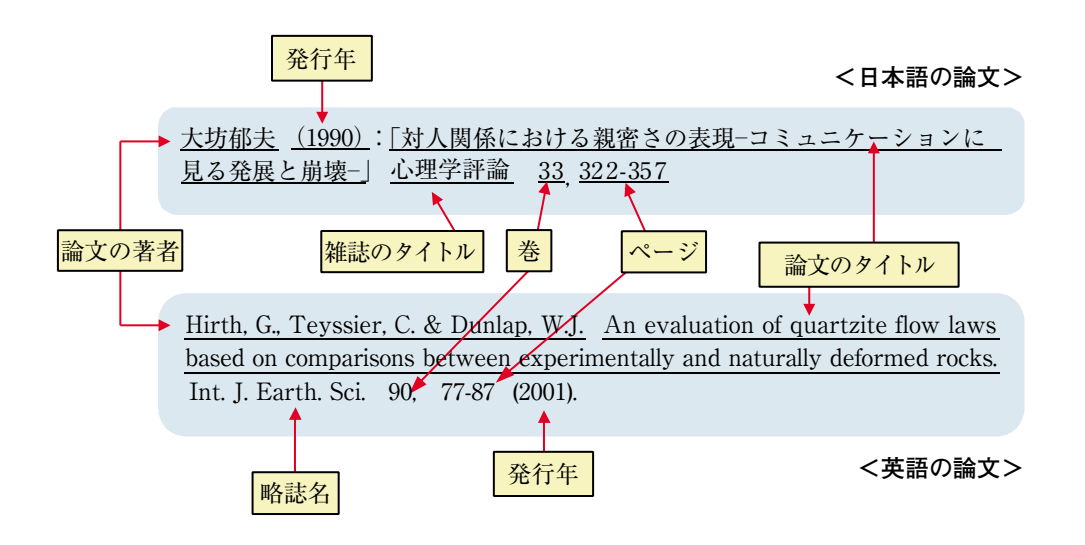

**[もっと詳しく] 参考文献リストでよく使われる略語 ibid**.(イビド):「同じ場所」の意味、日本語の「同上」「同書」「同誌」 に相当する。 **et al**.(エタール):「およびその他」の意味。複数の著者がいる場合に、 以降の表示を省略した表記。

#### **②データベースで探す**

雑誌論文を探すためには、データベースが役立ちます。論文の言語や分野な どによりさまざまなデータベースがあります。探している論文にあわせて活用 しましょう。 **→ 参照 p.44 論文を探す**

# 4. 資料を使おう

前章では、東京大学 OPAC 等の検索システムを用いて、見たい資料を探す ための方法をご紹介しました。この章では、図書館(室)にある資料を借りたり、 必要な部分をコピーしたりするための方法をご紹介します。

# **1)資料を借りる、返却する**

本学の多くの図書館(室)では所蔵資料の貸出を行っていますが、必要な手続 きや借りられる資料の種類、限度冊数、期間などは各図書館(室)によって異な ります。各図書館(室)の利用条件は、下記 URL でご確認ください。

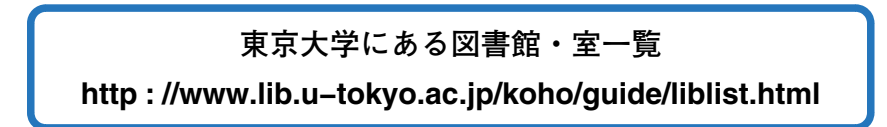

#### **①貸出**

カウンターで貸出手続きをしてください。その 際、学生証・職員証が必要です。「**自動貸出機**」 が設置されている図書館(室)では、自分で手続き をすることもできます。

**[ポイント] 貸出のルール** 図書館の資料は、みんなの財産です。借 りた資料は大切に扱い、**返却期限は守りま しょう。**また、他人の学生証・職員証を使 用したり、借りた資料を又貸ししたりして はいけません。資料を紛失したり破損して しまった場合は速やかにお申し出ください。

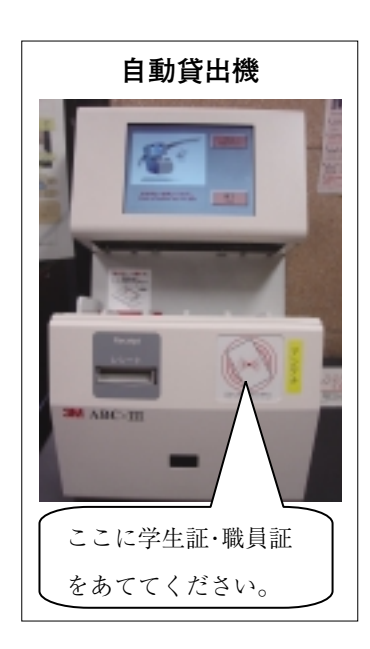

**[もっと便利に] キャンパスローンサービス** 他キャンパスに所蔵されている資料を、所属部局の図書館(室)まで配送 してもらって借りることができます。 **注:大学院生・教職員対象のサービスです。 →参照 p.30 Web リクエストサービス③**

借りた資料は、返却期限内に所 蔵館のカウンターへお返しくださ い。返却用のブックポストが設け られている図書館(室)では、サー ビス時間外でも返却をすることが できます。

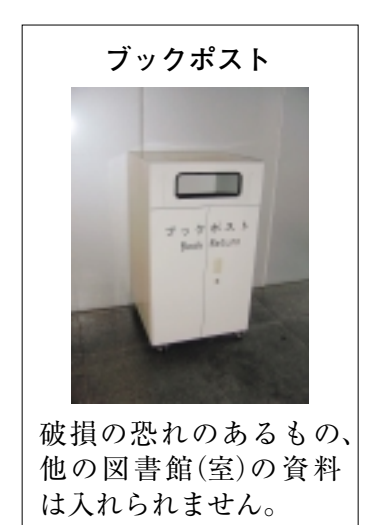

**[もっと便利に] キャンパス間返却サービス**

他のキャンパスから借りた資料は、 駒場図書館、総合図書館、柏図書館、 および所属部局の図書館(室)(一部を 除く)で返却することができます。

#### **どなたでもご利用いただけます。**

このサービスを利用する際は、ブッ クポストに入れず、カウンターに申し 出てください。なお、返却期限日にこ のサービスを利用した場合、配送時間 の都合により、一時的に延滞罰則が与 えられる場合がありますので、ご注意 ください。

**注:同じキャンパス内の図書館(室)で 借りた資料は、自分でその図書館 (室)に返却してください。**

#### **③延滞と罰則**

返却期限を過ぎると、罰則(ペナルティー)が与えられ、遅れた日数に応じて 貸出停止になる場合があります。また、延滞中の資料がある間は新しく貸出を 受けることはできません。返却期限や貸出・罰則状況は **Web リクエストサー ビス**で確認できます。

**→ 参照 p.29 Web リクエストサービス②B,C**

#### **④貸出期間の延長**

**予約者がいない場合、返却期限内**であれば、資料の貸出期間を延長すること ができます。借りた図書館(室)のカウンターに申し出るか、Web リクエスト サービスを用いて Web 上で手続きしてください。ただし、延長できるかどう か、**延長できる回数や期間、Web リクエストサービスで延長できるかは、図 書館(室)によって異なります。**詳しくは図書館(室)のカウンターにお問い合わ せください。

#### **→ 参照 p.29 Web リクエストサービス②D**

**⑤予約**

貸出中の資料は予約をしておいて、返却されたら優先的に借りることができ ます。貸出中かどうかの確認、予約の手続きは、東京大学 OPAC の画面で行 います。

#### **予約の方法**

! 東京大学 OPAC の検索結果画面で、所蔵情報の「状態」欄に「**貸出中**」 または「**取置中**」と表示されています。「貸出中」の次に表示される日付は 「返却期限日」です。すでに誰かが予約している場合はその人数も表示され ます。

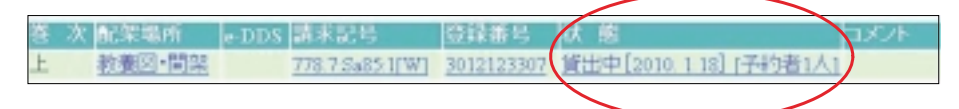

- **注:システムによる貸出を行っていない図書館(室)の資料は、貸出中でも 「貸出中」の表示がなく、Web での予約ができません。カウンターに 直接お問い合わせください。**
- " **「貸出中」**または**「取置中」**をクリックすると予約申込画面が表示されま す。

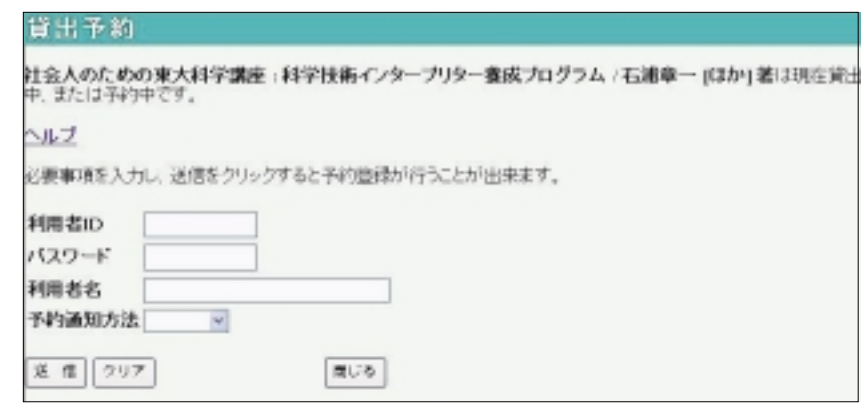

- # **利用者コード**と**パスワード**、名前、予約通知方法(MAIL、電話から選択) を入力し、送信ボタンをクリックします。
	- → **利用者コード、パスワードとは?**

**参照 p.27 Web リクエストサービス①**

(4) 予約確認画面が表示されるのでタイトル等を確認します。

#### **予約資料の受け取り**

資料が返却され、利用できるようになり次第、選択された通知方法でお知ら せします。1週間以内にカウンターにお越しください。取り置き期間を延長し たい場合は、カウンターにご相談ください。

なお、カウンターのサービス時間は通常の貸出と同じです。予約資料だから

といっていつでも受け取れるわけではありませんので、ご注意ください。

#### **予約の取り消し**

予約を取り消したい場合は、カウンターにお申し出ください。予約した資料 が返却される前であれば、Web リクエストサービスで自分で予約の取り消し を行うこともできます。

#### **→ 参照 p.30 Web リクエストサービス②F**

#### **2)資料を複写する**

複写サービスには利用料金が発生します。私費の支払方法、研究室の経費に よる支払の可否など、詳細は所属部局の図書館(室)にお問い合わせください。

#### **①複写の手続き**

図書館(室)のコピー機では、**著作権法の範囲内**で所蔵資料の複写ができます。 複写するときは、必ず備え付けの**複写申込用紙**に必要事項を記入してください。

**[ポイント] 複写のきまり ~ 図書館資料と著作権法**

著作物(アイデアや思想を創作的に表現したもの)は、著作権法によって 保護されています。無断転載や改編など、著作権者の権利を侵害する行為 は著作権法違反となります。著作物の複写は、著作権法の認める範囲内で のみ可能です。

図書館内で資料を複写する際には、同法第31条等に定められた次の点を お守りください。

- √ 調査研究を目的とすること。
- √ 1人1部であること。
- √ コピーできるのは、図書等の著作物の一部分(半分以下)です。
- ! ただし、定期刊行物(雑誌や新聞等)の論文や記事は、発行後相当期間 たった場合(発行後3か月以上か、次号が出ている場合)には、論文や 記事の全体をコピーできます。
- √ 備え付けの複写申込用紙に記入してください。
- 持ち込み資料(自分のノートなど)のコピーはできません。

#### **②特殊な資料の複写**

貴重書、マイクロ資料、学位論文、その他特殊資料の複写については各図書 館(室)にご相談ください。

**③他キャンパスの図書館(室)からの取り寄せ**

他キャンパスの図書館(室)から、文献のコピーを取り寄せることができます。 申込方法や料金支払の方法は所属部局により異なりますので、詳細は所属部局 の図書館(室)にお問い合わせください。

**→ Web で申し込みできます**

#### **参照 p.30 Web リクエストサービス③**

**→ 本学の図書館(室)に所蔵がない場合は?**

**参照 p.26 学外の図書館等を利用する**

#### **④e-DDS サービス**

**e-DDS サービス**(**Electronic Document Delivery System & Services**)とは、 文献複写の申込から閲覧までを Web 上で行うサービスです。論文をスキャン し、ネットワークを利用して**電子ファイル**(**PDF**)で提供します。

身近な図書館(室)に必要な文献がない場合、従来は紙のコピーを他の図書館 (室)から取り寄せていました。しかし、e-DDS を利用すると、申し込みは東 京大学 OPAC から、文献の閲覧・印刷は学内のネットワークに接続されたパ ソコンでと、すべて研究室などに居ながらにしてできるので、文献の入手が大 幅にスピードアップされます。

#### **事前の手続き**

e-DDS サービスを利用するには、**事前に利用申請が必要**です。また、支払 方法など、利用条件は所属部局によって異なります。詳細は下のページでご確 認ください。

**e−DDS サービス 参加図書館・室 一覧 https : //opac.dl.itc.u−tokyo.ac.jp/service−html/webreq/ edds/libraries\_list.html**

#### **e-DDS の申し込み**

! 東京大学 OPAC で、論文の掲載されている資料を検索します。検索結果 画面の所蔵情報で、必要な巻号を所蔵している図書館に**[e-DDS ボタン]** が表示されていれば、e-DDS サービスで文献を入手できます。

柏図・書庫  $1-2,3(1-11),4-8$ 1995-2002  $\bigcap$ e-DDS

- **注:[e-DDS ボタン]が表示されない資料は、e-DDS サービスの対象外で す。**
- (2) 「e-DDS ボタン]をクリックすると、e-DDS サービス利用者認証画面が 表示されます。

4. 4.資料を使おう 資料を使おう

- # **利用者コード**と**パス ワード**を入力します。
	- → **利用者コード、パス ワードとは?**

**参照 p.27 Web リ クエストサービス①**

(4) 画面下部に記載された 注意事項を確認し、予算、 論文名、論文著者名、掲 載巻号、掲載ページなど を入力、「申込」ボタン を押します。

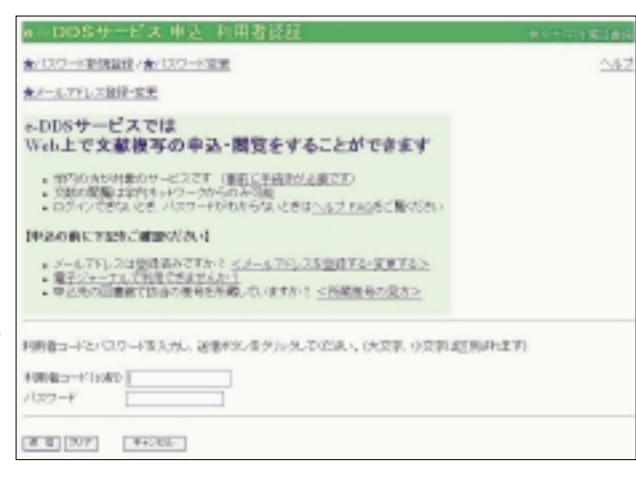

**文献の閲覧・印刷**

- ! **「申込文献ご利用のおしらせ」メール**が届きます。
- (2) メールに示された URL にアクセスし、文献の PDF ファイルを閲覧・印 刷します。また、Web リクエストサービスの「e-DDS 申込一覧」画面でも、 文献の閲覧・印刷が可能です。この画面では、申し込み内容や処理状況の確 認もできます。

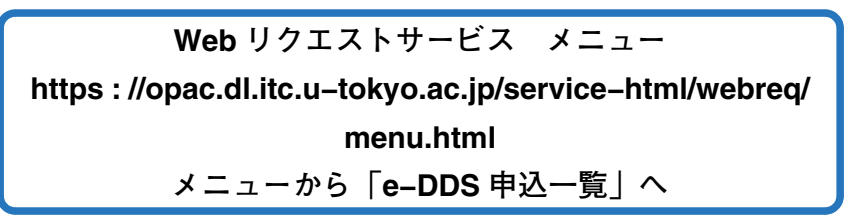

(3) 利用上の注意

**利用にあたっては、著作権法を遵守してください。**

- % PDF ファイルへのアクセスは、**学内のネットワークに接続されたパソ コン**からのみ可能です。学外からはアクセスできません。
- % 閲覧・印刷できるのはメールの送信後、**2週間以内**です。その後はアク セスできません。
- % **印刷は1部のみ。**
- % PDF ファイルを**パソコン等に保存することはできません。**
- % **第三者に PDF ファイルの URL を教えたり、ファイルまたは印刷物を配 布することは厳禁です。**

#### **料金の支払い(私費の場合)**

申し込みの際、予算に「私費」を選択した場合は、所属部局の図書館(室)の 指定する方法で料金をお支払いください。支払方法は前述の「e-DDS サービ

### **3)学外の図書館等を利用する**

本学の図書館(室)で所蔵していない資料を利用したいときは、他大学の図書 館に行って閲覧したり、図書や文献を取り寄せるサービスが受けられます。手 続きや相談は所属部局の図書館(室)で行ってください。

#### **①国内の他大学:資料の閲覧**

国内の他大学や研究機関の図書館に直接行って資料を閲覧する際には、事前 の準備が必要です。

#### **事前準備のポイント**

- (1) 利用したい資料を特定します。その図書館の OPAC 画面などをプリント アウトしておきましょう。
- (2) その図書館の利用方法、開館時間などを、ホームページで調べます。
- # **紹介状**が必要な場合があります。紹介状は所属部局の図書館(室)で発行し ますので、お申し出ください。学生証・身分証の提示により入館できる図書 館もあります。

そのほか不明な点がある場合は、その図書館に行く前に所属部局の図書館 (室)にご相談ください。**なにも準備をしないで他大学の図書館に行くのは時間 の無駄になると同時に、マナー違反です。**

#### **②国内の他大学:図書や文献の取り寄せ**

国内の他大学や研究機関の図書館が所蔵している資料は、多くの場合、図書 や文献のコピーを取り寄せることができます。その際、**複写料金や郵送料など 利用料金が発生します。**詳細は所属部局の図書館(室)にお問い合わせください。

→ **Web で申し込みできます 参照 p.30 Web リクエストサービス③**

#### **③海外の図書館等**

探している資料が日本国内の図書館にない場合、イギリス・アメリカ・韓国 などをはじめとする海外の図書館から図書や文献の取り寄せができる場合があ ります。その際、**複写料金や郵送料など利用料金が発生します。**詳細は所属部 局の図書館(室)にお問い合わせください。

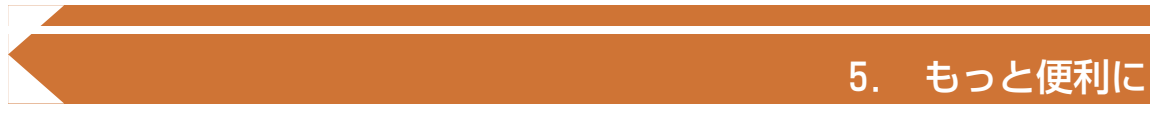

この章では、図書館(室)に来館せず Web 上で利用できるサービスをご紹介 します。

# **1)Web リクエストサービス**

Web リクエストサービスでは、貸出・予約状況の照会や貸出期間の延長、 予約の取り消し、文献複写・図書借用申し込み、図書購入のリクエストなどを Web 上で行うことができます。

#### **①Web リクエストサービスを使うには**

#### **アクセス方法**

東 京 大 学 OPAC 画 面 に Web リクエストサービスへ のリンクがあります。また、 携帯電話版もあります。(なお、 携帯電話版からは一部利用でき ないサービスがあります。)

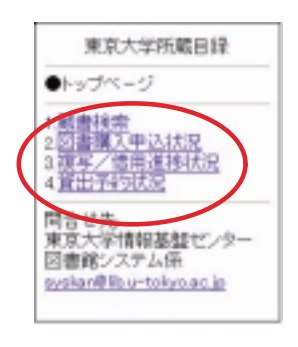

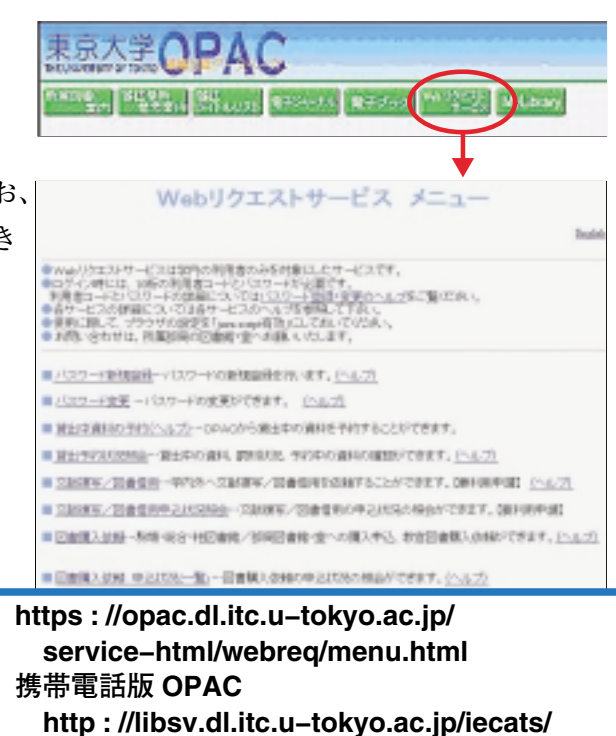

#### **利用者コード**

サービスを利用する際には、**利用者コード**と**パスワード**を入力します。 利用者コードとは、学生証(または職員証)記載の**10桁の数字**です。

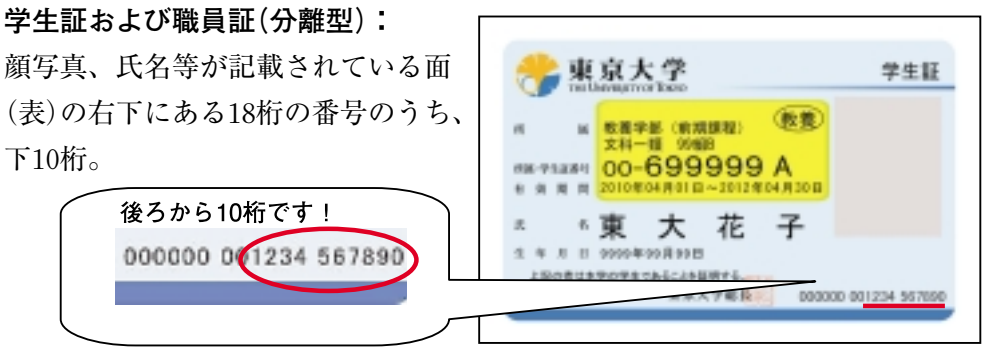

**例:学生証**

#### **職員証(統合型):**

顔写真が貼ってある面(裏)の右 下、2行の数字のうち、下の番 号で、頭の8桁の0およびハイ フン以下の2桁を除いた、10桁 の番号。

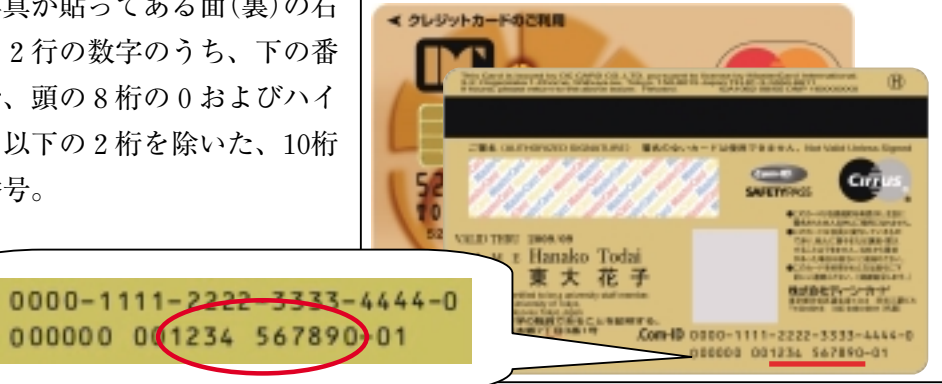

#### **パスワード**

パスワードは、最初に利用する際に自分で設定します。

- ! Web リクエストサービスのメニューから**[パスワード新規登録]**を選択し ます。
- (2) 利用者コードと生年月日(例:19800101)を入力し、 実行 ボタンをクリッ クします。
- # パスワードを設定します。**半角英数字を組み合わせ5文字以上10文字以下** で入力してください。確認のためもう一度同じパスワードを入力し、 実行 ボタンをクリックします。
- (4) 登録完了のメッセージが表示されます。これでパスワードの設定は完了で す。

**[ポイント] 利用者コードとパスワードの管理について** 管理には十分注意し、パスワードは定期的に変更しましょう。Web リ クエストサービスのメニュー**[パスワード変更]**で変更できます。 パスワードを忘れてしまった場合は、学生証・職員証を持参の上、カウ ンターまでお越しください。

5.

#### **②貸出・予約の状況照会、貸出延長、予約取消**

Web リクエストサービスのメニューから**[貸出予約状況照会]**を選択し、 利用者コードとパスワードでログインすると、次のような画面が表示されます。

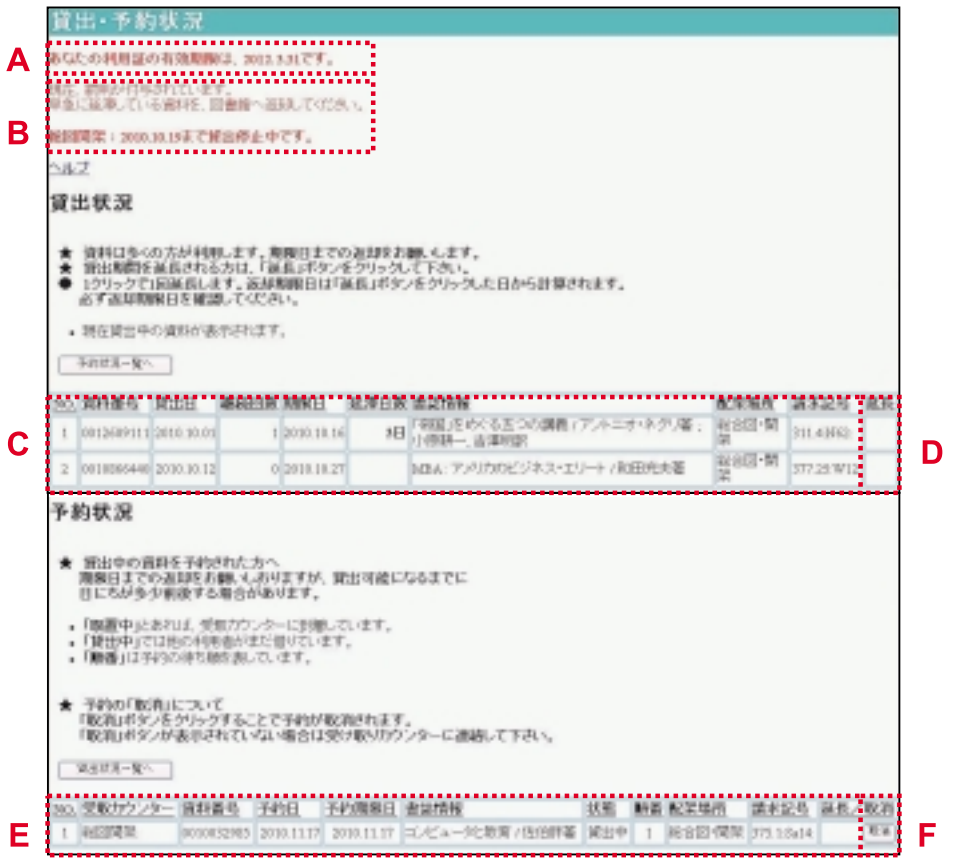

この画面では以下のことを確認、または行うことができます。

- **A.有効期限**:利用登録の有効期限が表示されます。
- **B.罰則状況**:現在適用されているペナルティーが確認できます。

#### → **参照 p.21 資料を借りる、返却する③延滞と罰則**

- **C.貸出状況**:貸出中の資料のタイトル、返却期限日などを確認できます。
- **D.貸出延長**: 延長 ボタンをクリックすると、貸出期間を延長することがで きます。ただし、延長が成功したかどうかを示すメッセージは表示されま せんので、継続回数や期限日等を見て、**貸出延長が正常に行われたかを必 ず確認してください。**なお、返却期限を過ぎている場合や、予約が入って いる場合、継続貸出回数を超えている場合は延長できません。
- **E.予約状況**:予約中の資料のタイトルや状態などを確認できます。状態が 「取置中」と表示されている資料は貸出可能ですので、カウンターまでお 越しください。取り置き期間は1週間です。
	- → **予約は東京大学 OPAC の画面から行います**

→ **参照 p.22 資料を借りる、返却する⑤予約**

**F.予約取消**:予約が必要なくなった場合、「取置中」になる前であれば、取 消ができます。 取消 ボタンをクリックして、予約取消ができたかメッセー ジを確認してください。状態が「取置中」になっている場合は Web リク エストサービスでは取消できないため、カウンターにご連絡ください。

#### **③文献複写・図書借用の申込および状況照会**

**[文献複写/図書借用]**では、学内他キャンパスや他大学の図書館(室)から、 図書や文献のコピーの取り寄せを申し込めます。**[文献複写/図書借用]**で取り 寄せたい資料の情報を入力して送信します。東京大学 OPAC の検索結果に表 示される 複写/借用申込 ボタンからも申し込めます。

利用条件や料金の支払方法は図書館(室)によって異なりますので、詳しくは 所属部局の図書館(室)にお問い合わせください。

**[文献複写/図書借用状況照会]**では、申し込んだ資料の状況を確認できま す。

**注:このサービスを利用するには、事前に利用申請が必要です。**

#### **④図書購入依頼および状況照会**

図書館に購入してほしい図書のリクエストをすることができます。**[図書購 入依頼]**にログインし、画面の指示に従って必要事項を選択・入力し、申し込 みしてください。東京大学 OPAC の検索結果に表示される 図書購入依頼 ボタ ンからも申し込めます。

その図書を置いてほしいと希望した図書館(室)で、購入するかどうか判断し ます。リクエストの処理結果は、**[図書購入依頼 申込状況(一覧)]**メニュー で見ることができます。希望する場合にはメールでも処理状況をお知らせしま す。購入した場合は、その図書館(室)の書棚に並べられます。

**注:Web リクエストサービスでは購入依頼を受け付けていない図書館(室) もあります。詳しくは所属部局の図書館(室)にお問い合わせください。**

**⑤その他**

**[パスワード変更]**:パスワードを変更できます。

**[e-DDS 申込一覧]**:e-DDS で申し込んだ文献の閲覧・印刷、e-DDS の申 し込み内容や処理状況の確認ができます。

→ **参照 p.24 資料を複写する④e-DDS サービス**

# **2)MyLibrary**

図書館が提供している Web 上のサービスや、よく使う資料・サイト・検索 ツールなどを一ヶ所に集めて整理・保存しておける「あなた専用の」ポータル サイトです。

#### **①MyLibrary を使うには**

#### **アクセス方法**

東京大学 OPAC 画面に Web リクエストサービス へのリンクがあります。イ ンターネットに接続できる 環境であればどこからでも 利用できます(携帯電話で は利用できません)。

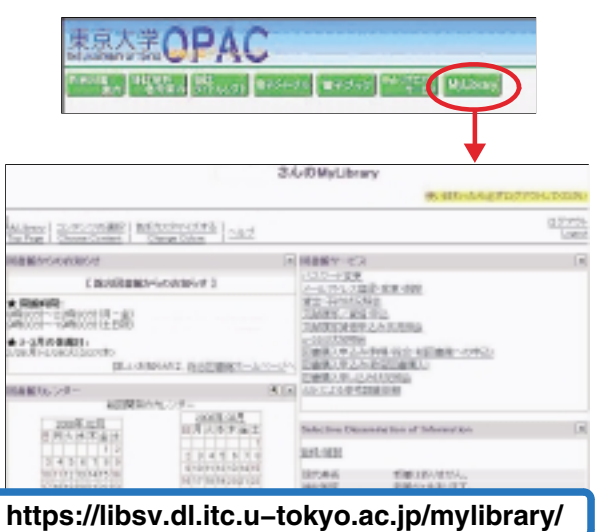

#### **利用者コードとパスワード**

利用するには、Web リクエストサービスと同様、**利用者コード**と**パスワー ド**が必要です。 → **参照 p.27 Web リクエストサービス**

#### **②MyLibrary で出来ること**

表示させるコンテンツや画面の色を各メニューのボタン国から設定し、自分 だけのページにカスタマイズできます。

! **図書館からのお知らせ・図書館カレンダー**

図書館(室)からのお知らせや開館カレンダーを表示します。

! **Web 上での図書館サービス**

Web リクエストサービスと同じく、貸出・予約の状況照会、文献複写・ 図書借用の申し込み、図書購入依頼などができます。また、「ASK によ る参考調査依頼」からは、Web で図書館に質問できます。

#### → **参照 p.27 Web リクエストサービス**

#### → **参照 p.34 ASK サービス**

! **SDI(Selective Dissemination of Information)サービス** あらかじめ登録した検索条件(キーワード)により新着資料を検索し、そ の結果を定期的にメールで配信するサービスです。

- ! **よく利用する図書館のホームページへのリンク** 図書館のリストから希望の図書館を選択することができます。
- ! **クイック検索** キーワードを入力して、プルダウンメニューから希望の検索サイトを選 ぶだけで簡単に検索ができます。
- ! **ホームページリンク集の作成** Web サイトを集めたオリジナルリンク集の作成・保存ができます。図 書館内の共用パソコンなど、端末に保存できない環境下でもパーソナル なブックマークとして利用できます。

### ! **横断検索**

全国の大学図書館などの蔵書目録データベースの検索をまとめて同時に 行うことが可能です。

# 6. 困ったときは:参考調査

- ○○について調べたいけれど、調べ方がわからない。
- △△という雑誌はどこにある?
- ・ データベースのくわしい使い方を知りたい。
- 探している本が東京大学の図書館にはない。でもどうしても読みたい!

こんな質問に図書館員がお答えするサービスが「**参考調査(レファレンス)**」 です。みなさんの調査・研究がスムーズに進むようにお手伝いします。お気軽 におたずねください。

**注:課題の答えやプライバシーに関することなど、一部お調べできないもの もあります。**

### **1)図書館カウンター**

カウンターでは、図書館員が直接、お問い合わせにお答えします。

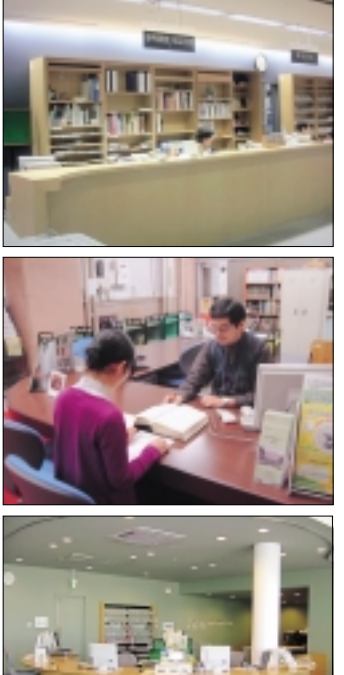

駒場図書館 1階 参考調査・相互利用カウンター **cill@lib.c.u−tokyo.ac.jp**

総合図書館 1階 総合案内カウンター **sanko@lib.u−tokyo.ac.jp**

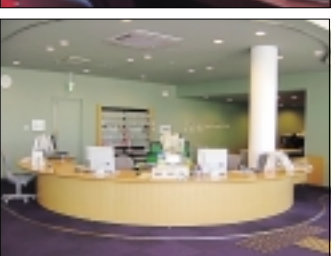

柏図書館 2階 サービスカウンター **kashiwar@lib.u−tokyo.ac.jp**

**[もっと便利に] カウンターを活用しよう!** もちろん、部局図書館(室)でもお問い合わせをお待ちしています。カウン ター以外の場所にいる図書館員にも、遠慮なく声をおかけください。メー ルでお問い合わせいただいても結構です。

# **2)参考図書**

辞書・辞典・年鑑・地図など、知りたいこと があって、その項目を調べるために使う本を 「**参考図書**」といいます。各図書館(室)では、 参考図書コーナーを用意していますのでご利用

ください。

また、最近では多くの参考図書がデータベー ス化され、Web 上でも利用できるようになっ ています。

→ **参照 p.41 インターネットで情報収集**

参考図書やデータベースの種類、使い方などでご不明な点がある場合は、カ ウンターにご相談ください。

### **3)ASK サービス**

**ASK(アスク)サービス**は、「**A**(あなたの)**S**(しつもんに)**K**(こたえます) サービス」の略称です。図書館に足を運ばなくても、インターネットを使って いつでも東京大学の図書館へ質問をすることができます。学内の多数の図書館 から、回答に最も適した図書館がメールでお答えします。

#### **アクセス方法**

**質問検索**

しょう。

東京大学 OPAC 画面に ASK サービスへのリンクがあります。

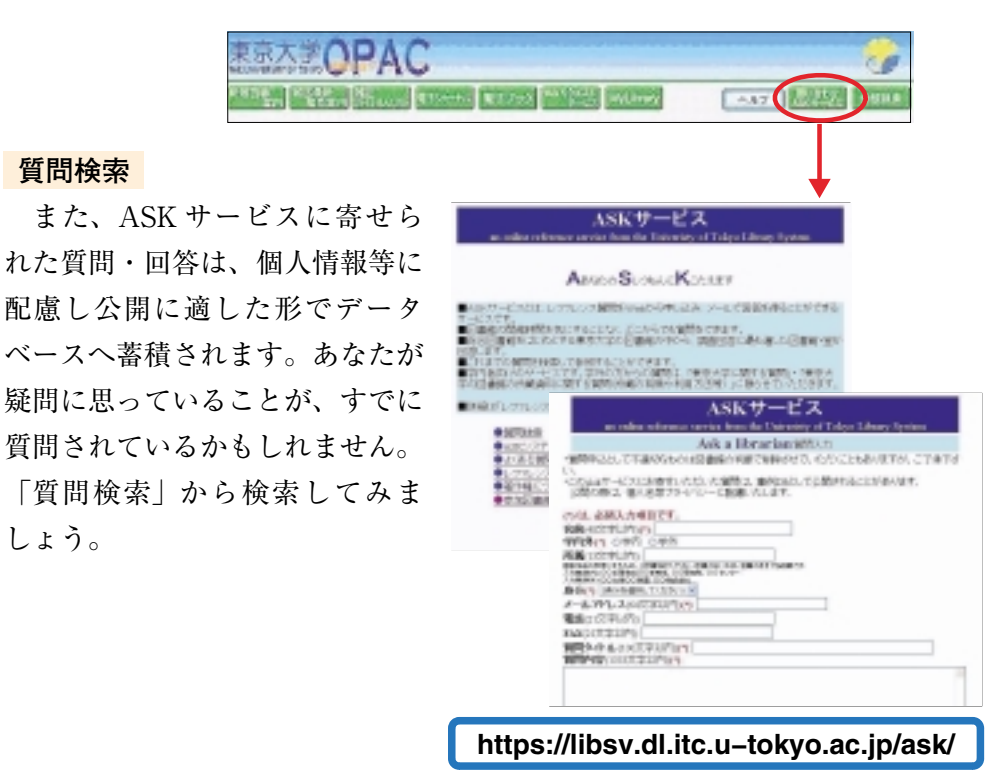

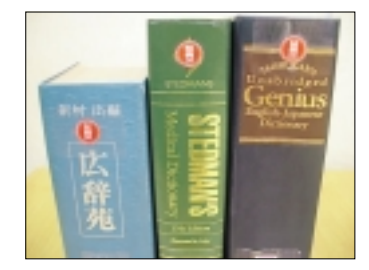

# **第2部 インターネットリソースへのアクセス ~「ネットでアカデミック」しよう~**

第1部では、図書や雑誌論文などの学術情報を、図書館を 利用して入手する方法について説明しました。 しかし、図書館で手に取って利用できる資料だけでなく、 インターネットでアクセスできる学術情報、インターネッ ト上でしか入手できない学術情報も多くあります。また、 論文などを探すときに使うさまざまなデータベースも、イ ンターネットでアクセスできます。 第2部では、インターネット上の情報、インターネットリ

ソースへのアクセスについてガイドします。

# 1. コンピュータを使おう

**1)学内にあるパソコンを使うには**

東京大学の各キャンパスには、各部局が設置しているパソコンの他に、**情報 基盤センター・教育用計算機システム=ECCS(Educational Campuswide Computing System)**のパソコンがあり、東京大学の学生や教職員であればど なたでも使えます。このパソコンを使って、インターネットが利用できます。

**① ECCS パソコンの設置場所**

ECCS のパソコンは各キャンパスの以下の建物内に設置されています。

**→参照 p.37 ECCS 利用の手引き**

● 本郷キャンパス(浅野・弥生地区を含む) 情報基盤センター・総合図書館・法学部・工学部・文学部・理学部・ 農学部・経済学部・教育学部・薬学部・留学生センター・ 情報学環福武ホール

- 駒場キャンパス - 駒場情報教育棟・駒場図書館

柏キャンパス 柏図書館

**② ECCS のパソコンを使うには**

ECCS を利用するには、事前にアカウント(ユーザ名とパスワード)を取得す る必要があります。

**③ ECCS アカウントを取得するには**

教養学部前期課程の新1年生には、新入生ガイダンスの中で説明が行なわれ、 アカウントが配布されます。

その他の方は、情報基盤センターが開催する「**新規利用者向け講習会**」に出 席し、申込書等を提出すると、アカウントを取得できます。講習会は本郷(浅

野地区)の情報基盤センターと 駒場の情報教育棟で月に数回開 かれています。

このアカウントは年度ごとに 継続手続が必要です。

「**新規利用者向け講習会**」や 継続手続きのスケジュール等に ついては、「教育用計算機シス テム」Web ページで広報され ていますので、適宜チェックし

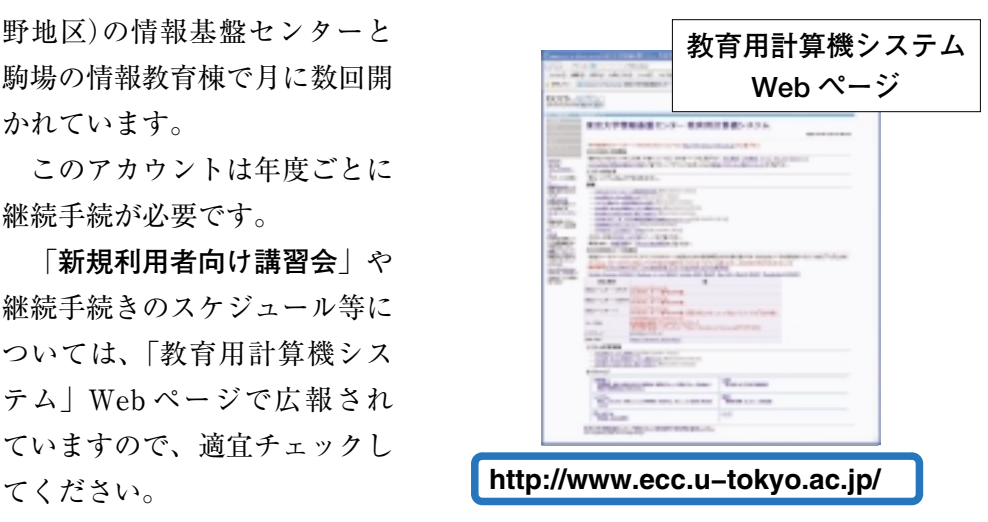

1.

# **2)持ち込みパソコンを使うには**

ECCS のパソコンを使う他に、自分のパソコンを持ち込んで、UTnet(東京 大学キャンパスネットワーク)を経由してインターネットを利用することも可 能です。その場合も ECCS アカウントが必要です。

パソコンを持ち込んでインターネットに接続する方法は、有線、無線の2種 類があります。

#### **①有線接続**

学内の情報コンセントが設置されている場所(ECCS パソコン設置場所の一 部など)で、情報コンセントと持ち込みパソコンとをケーブルで接続して利用 します。ケーブルは各自用意してください。

#### **②無線接続**

学内に設置されている無線 LAN ステーションから電波が届く範囲内で、無

線 LAN が装備されたパソコ ンを使用すれば、ケーブルを 使わずにインターネットに接 続することが可能です。

無線 LAN を利用するには、 あらかじめ Web 上で利用登 録を行う必要があります。使 用条件などの注意事項をよく 読んでから登録してください。

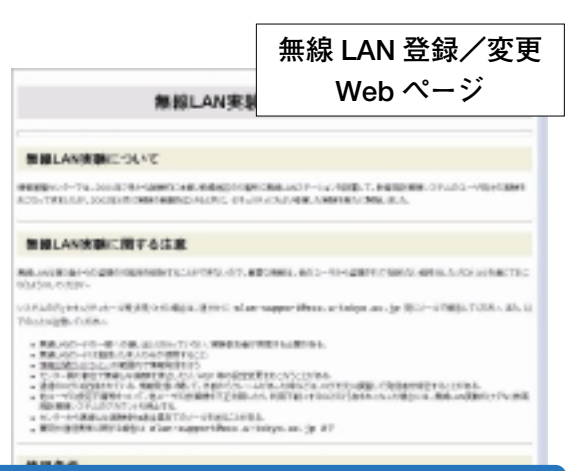

**https://secure.ecc.u−tokyo.ac.jp/wlan.html**

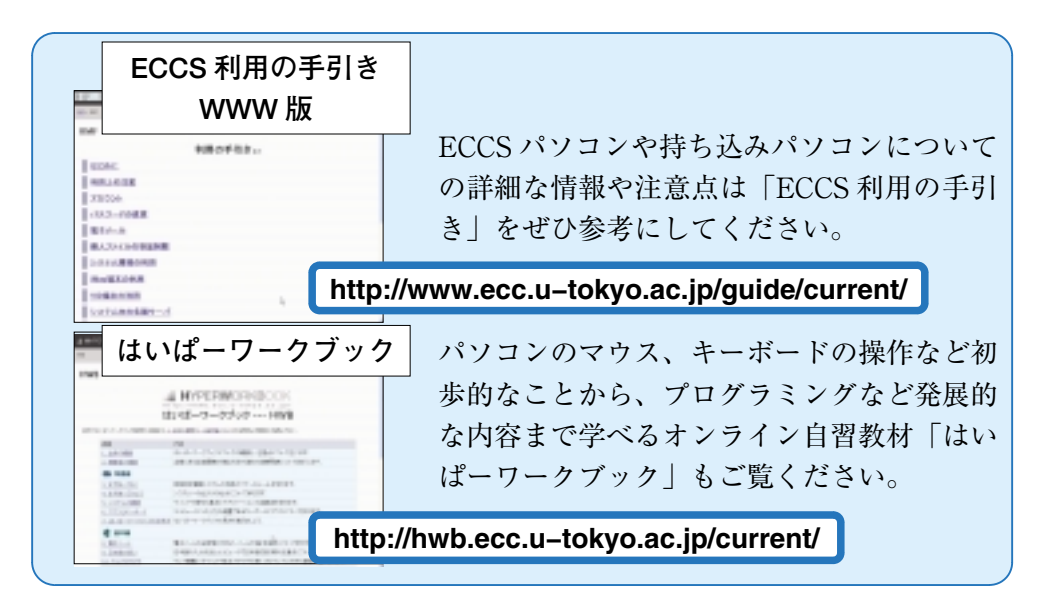

# 2. ネットマナー

インターネットは情報収集のためだけでなく、幅広いコミュニケーションの 手段として欠かすことのできないメディアです。しかしその一方で、近年では コンピュータネットワークに関係した事件・事故が多数報告されています。安 全で快適なインターネット環境を実現するためには、利用者それぞれがネット ワーク社会の一員である自覚と責任を持ち、ルールやマナーを守ることが必要 です。

そのルールやマナーの基本は、インターネットがコンピュータ環境のそれぞ れ異なる多数の人々によって共有されていることを認識することです。たとえ ば、同時アクセス数制限のあるデータベースに接続したまま長時間放置しない、 など他の利用者に迷惑をかけないよう心がける姿勢が大切です。

そのような一般的なマナーに加えて、コンピュータネットワーク固有のルー ルやマナーもあります。ネットワーク上の行為については法整備も進んでおり、 違反した場合には刑罰が科されたり、莫大な損害賠償を請求されることもあり ますので、くれぐれも注意してください。

## **1)著作権に関すること**

インターネット上で提供されている学術情報データベースや電子ジャーナル、 Web ページ上の文字、写真、図形などの情報は、図書館が所蔵している図書 や雑誌と同じようにすべて著作物ですので、著作権法で著作者の権利が保護さ れています。**転載などを行う場合は、必ず著作権者の許可を得る必要がありま す**。

●Web ページから著作権者の許可なく文章やイラストなどを引用し、出典 を明示せずに自分の Web ページやレポートに利用する。 ●市販されている音楽 CD やゲーム、雑誌の画像などを 著作者の許可なく自分の Web ページに掲載する。 ●友達の持っている市販のソフトウェアを勝手にコピー して利用する。 **こんなことは違反行為 ~ 行ってはいけません**

## **2)情報倫理に関すること**

以下のような行為は、ネットワーク・エチケット(=ネチケット)に反する行 為であるだけでなく、犯罪にあたるケースもあります。特に情報発信を行う際 などには十分に配慮してください。

- ●利用資格のないコンピュータやネットワークに侵入する行為
- ●コンピュータに蓄積された他人のデータやプログラム、あるいはシステム そのものを破壊・改変・削除する行為。コンピュータウィルスをばらまく行 為
- ●猥褻な文章、画像、音声を公開する行為
- ●他人を脅迫する行為
- ●他人の所有する情報やプライバシーを侵害する行為、誹謗中傷する行為、 差別的な行為、一方的に攻撃する行為など基本的人権の侵害にあたる行為

### **3)電子ジャーナル等の利用に関すること**

電子ジャーナルやデータベースの利用にあたっては、東京大学と提供元の出 版社等との間で、利用上の取り決めを交わしています。定められた利用規則や 利用条件に違反する行為を行うと、大学全体が利用を停止させられる可能性が ありますので、必ず守ってください。内容は出版社等によってそれぞれ異なり ますが、原則として以下の事項は禁止されています。

- ●個人の学術研究および教育目的以外の使用
- ●電子媒体による第三者への流通
- ●不正ダウンロード(プログラム等を使用したシステマティックな大量ダウ ンロードなど)

#### **こんなことは違反行為 ~ 行ってはいけません**

- ●検索ロボット(ソフトウェア)を使って、データベースの自動検索を行い、 結果を大量にダウンロードする。
- ●学内でダウンロードした電子ジャーナルのデータを、学外者を含む学会 メーリングリストのメンバー全員に送付する。

# **4)セキュリティに関すること**

他のコンピュータとネットワークでつながっているインターネットの世界で は、利用者1人1人が情報セキュリティに関する正しい知識を身に付けて、適 切な対策を行う必要があります。

#### **①ユーザ名とパスワードの管理**

ネットワーク上では、情報セキュリティを確保する必要から、利用者ごとに サービスを利用するための使用権限が与えられています。ユーザ名とパスワー ドはその使用権限を確認するための、いわば名前と身分証明書の役割を果たす 重要なものです。それだけに**管理を怠ると、悪用されて犯罪に使われる恐れが あり、自分自身だけでなく大学全体に不利益が及ぶ可能性もあります**。パス ワードの管理については以下のことを守ってください。

- ●他人に貸さない、教えない
- ●他人に類推されやすいパスワードを使わない

●パスワードは定期的に変更する

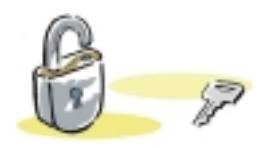

#### **②コンピュータウィルスの感染防止と予防**

コンピュータウィルスは、いたずらや他人に害を及ぼす目的でつくられたプ ログラムの一種で、電子メールを勝手に多数に向けて大量に発するもの、ハー ドディスク内のデータの破壊や書き換えを行うものなど、さまざまな種類があ ります。コンピュータやネットワークの中に入ると自己増殖していくところか ら、この名前がついています。ウィルスに感染しないために、また、知らず知 らずのうちに自分がウィルスの発信源にならないために、以下の対策を行いま しょう。

- ●添付ファイルを不用意に開かない
- ●入手先のはっきりしないプログラムを実行しない
- ●ウィルス対策用ワクチンソフトウェアを用意し、常に最新版にアップデー トしておく
- ●定期的にハードディスク内データのバックアップを行う

**ネットマナーについてはこのページもチェック!!**

インターネットを利用する方のためのルール&マナー集(財団法人インターネット協会)

**http://www.iajapan.org/rule/**

国民のための情報セキュリティサイト(総務省)

**http://www.soumu.go.jp/main\_sosiki/joho\_tsusin/security/index.htm**

3. インターネットで情報収集

パソコンを使う環境が整ったら、インターネットを活用して学習・教育・研究 に必要な情報を収集してみましょう。

インターネットを使うと、たとえばこんなことができます。

●データベースを使って論文などの文献検索をする

●電子ジャーナル、電子ブックを利用してパソコンで論文を読む

●学術情報として役立つ Web サイトを見る

東京大学にご所属の皆さんがこのようなことをするときは、Yahoo!や Google などの一般的な検索サイトよりも、もっと便利な入口となるサイトがあり ます。

**1)まず GACoS(ガコス)にアクセス!**

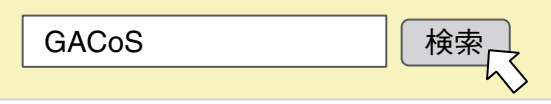

**GACoS : Gateway to Academic Contents System** は、学術情報にアクセ スするためのゲートウェイ(入口)です。情報基盤センターが作成しています。

日本語画面以外に、英語・中国語・韓国語画面があります。

学術情報を収集するための情報検索は、まず GACoS から始めましょう。 GACoS トップページの「データベースを探す」で、東京大学で利用できる各 種データベースの中から、自分の目的に合ったデータベースを探すことができ ます。

データベ ースや電子 ジャーナル、電子ブックは、 無料で公開されているもの と、東京大学で契約してい てキャンパス内のみ利用可 能なものとがあります。

GACoS の「データベー スを探す」の検索結果一覧 で「学外 OK」と表示され ていたら、学内・学外を問 わず、自宅のパソコンから

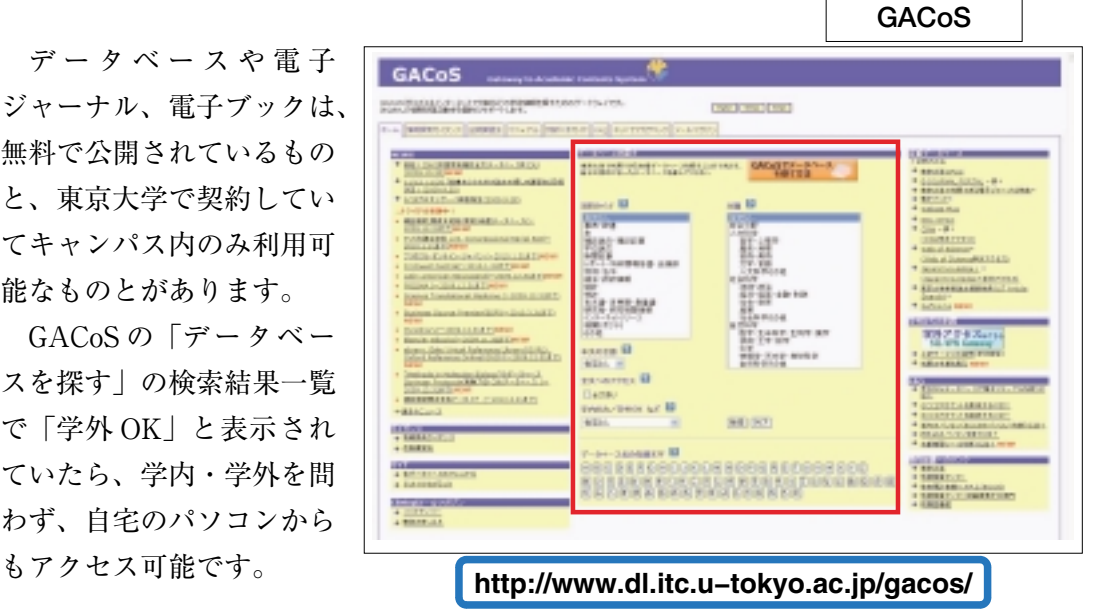

では、GACoS からデータベースにアクセスして、文献検索をしてみましょう。

ここでは、目的別に代表的なデータベースをご紹介します。他にも多くの データベースがありますので、ぜひ GACoS で探して活用してください。

また、情報基盤センター発行の「**ネットでアカデミック**」もご覧ください。

# **2)図書や雑誌の所蔵を調べる**

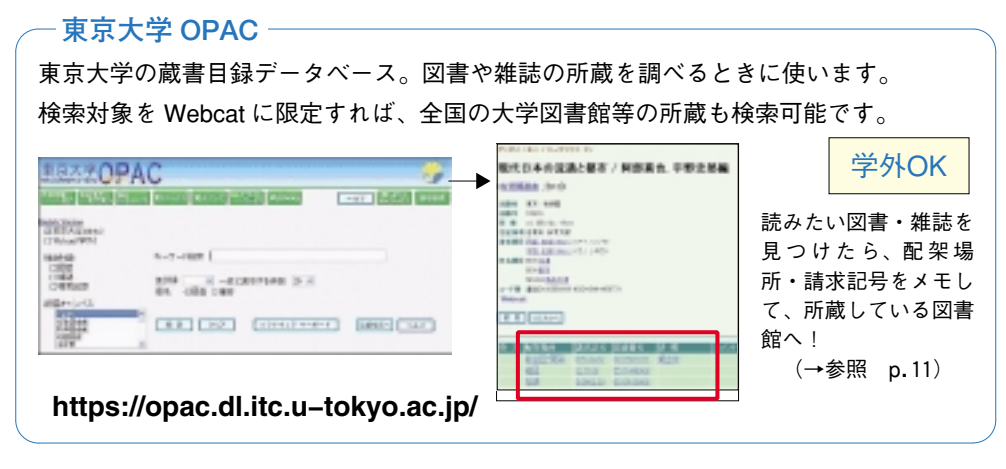

# **3)電子ジャーナル、電子ブックを利用する**

電子ジャーナル・電子ブックは、雑誌や図書を電子化し、コンピュータの画 面上で読めるようにしたものです。インターネットを通して、出版社の Web サイトや電子ジャーナル・電子ブックを収録したデータベースに接続し、雑誌 の論文や図書の全文を読むことができます。

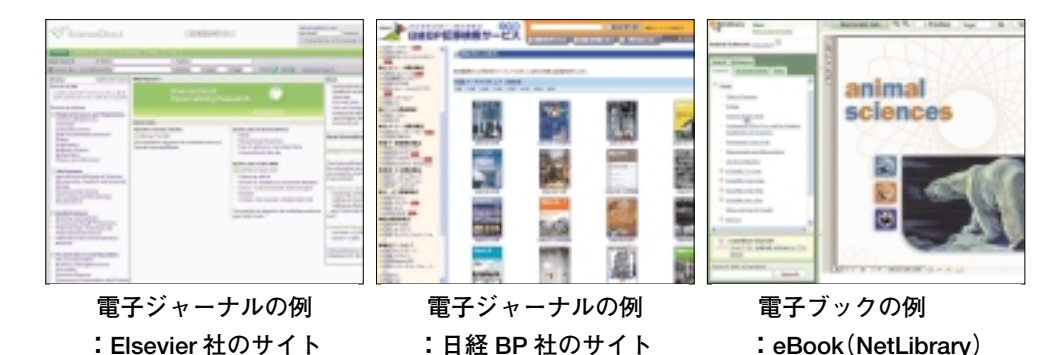

### **E-JOURNAL PORTAL**

### **http://www.lib.u–tokyo.ac.jp/ext/ejportal/** <mark>学内のみ</mark>

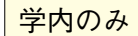

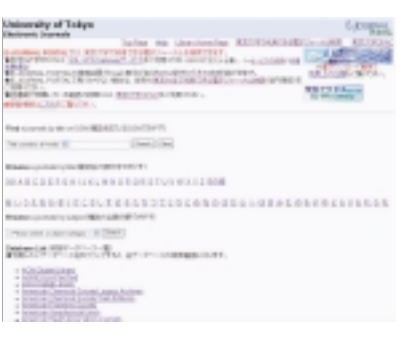

東京大学で利用できる電子ジャーナルを探すと きの入口です。データベースの中に収録されて いる雑誌や無料の電子ジャーナルコレクション に含まれる雑誌も探せます。雑誌のタイトルな どで検索し、読みたい電子ジャーナルを収録し たデータベース名をクリックすると、データ ベースの画面に飛びます。そこで目的の論文を 検索して見つけてください。

※東京大学 OPAC で雑誌の所蔵がない場合でも、電 子ジャーナルで論文が読める可能性があります。 ※Free マークが付いているデータベースの収録タイ トルは学外からも本文まで閲覧できます。

# **東京大学で利用できる電子ジャーナル検索**

**If unvention** 

#### **http://ejournal.dl.itc.u–tokyo.ac.jp/ <mark>学内のみ</mark>** #東京の大人2-14 C-3 dumper form  $\frac{1}{2}$ 実業の定て利用でする電子ジャードを利用 **TREY**  $10011$ **SOLDING DALLARETTY** Management composed percent of the CERB REPORT CONNECTING TO THE TAXABLE OF |<br>|トランスの世界の2019-2010年の開発<br>||ACIFE、新聞の場所、APP1998824ミリンズ コントーリク事件のWV施設のから、ENVIROUSTIVE<br>データーのスコンランプレポリ11 以内の数位方向のVVI ESOURCE ACHIEVES さんのなどももにまんでもスター。 WEIGHTEN HANDLING COMP SUMMERS AND MAIN Sandweiser - The Sandweiser<br>
- The Life Sandweiser<br>
Hilbert - The College School School School<br>
- The College School School School School School School School School<br>
- The College School School School School School

電子ジャーナルを探すときのもう1つの入口で す。「E-JOURNAL PORTAL」で見つからない 場合は、こちらを検索してください。 雑誌のタイトルなどで検索して、読みたい雑誌 名をクリックすると、出版社の Web サイトに 飛びます。そこで読みたい論文が載っている 巻・号・ページを探すか、検索して見つけてく ださい。

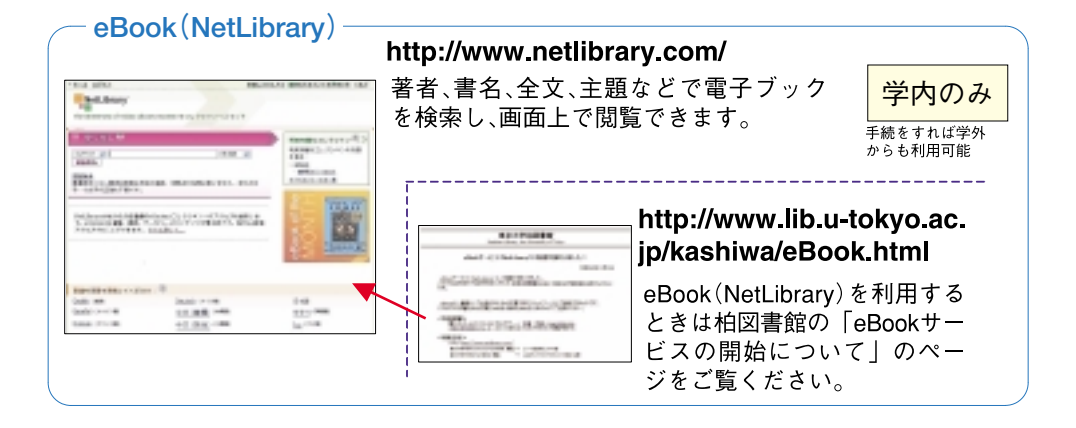

# **4)論文を探す**

**UT Article Search を検索する**

**学内のみ**

**UT Article Search** では、東京大学で利用できる電子ジャーナルやデータ ベースなどの電子的資源を横断的に検索して学術論文を探すことができま す。論文の著者名やタイトル、または収録されている雑誌名などをキー ワードに検索ができます。

#### **UT Article Search 検索画面**

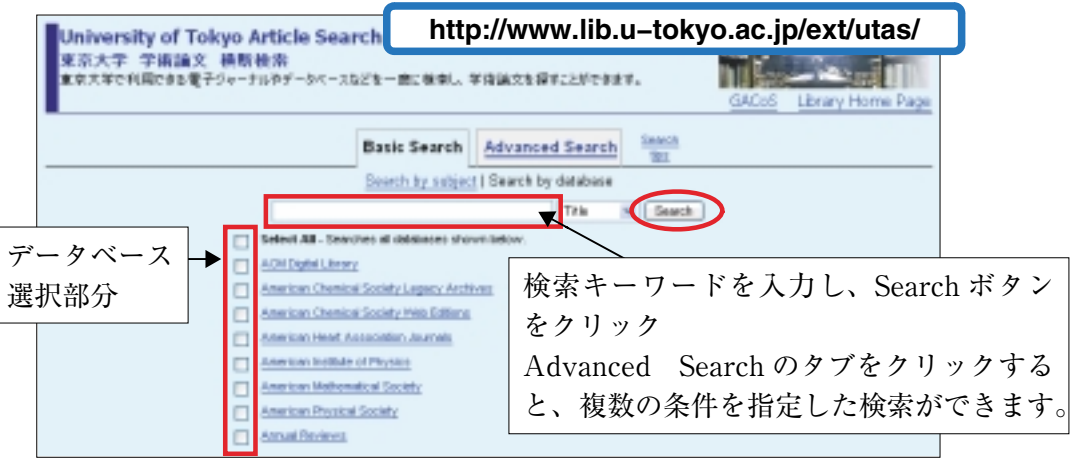

## **検索結果:ケース1**

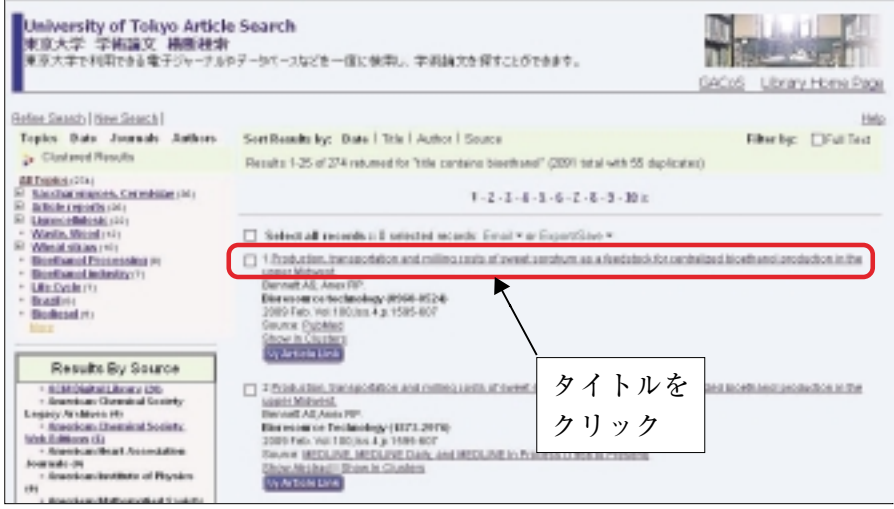

論文タイトルのリンクをクリックしてください。東京大学で契約している電 子ジャーナルに掲載されている論文であれば、該当する電子ジャーナルのペー ジに移動します。(契約していない電子ジャーナルの場合は、抄録までしか表 示されません。)

**検索結果:ケース2**

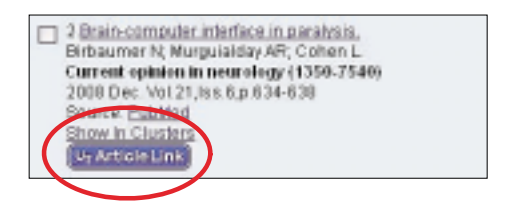

ケース1で電子ジャーナルの本文が表示されない場合、UT Article Link ボ タンが表示されていれば、このボタンをクリックしてください。

次のような UT Article Link の画面に移動します。この画面に、論文入手の ために東京大学で利用できる各種情報源が一覧表示されます。

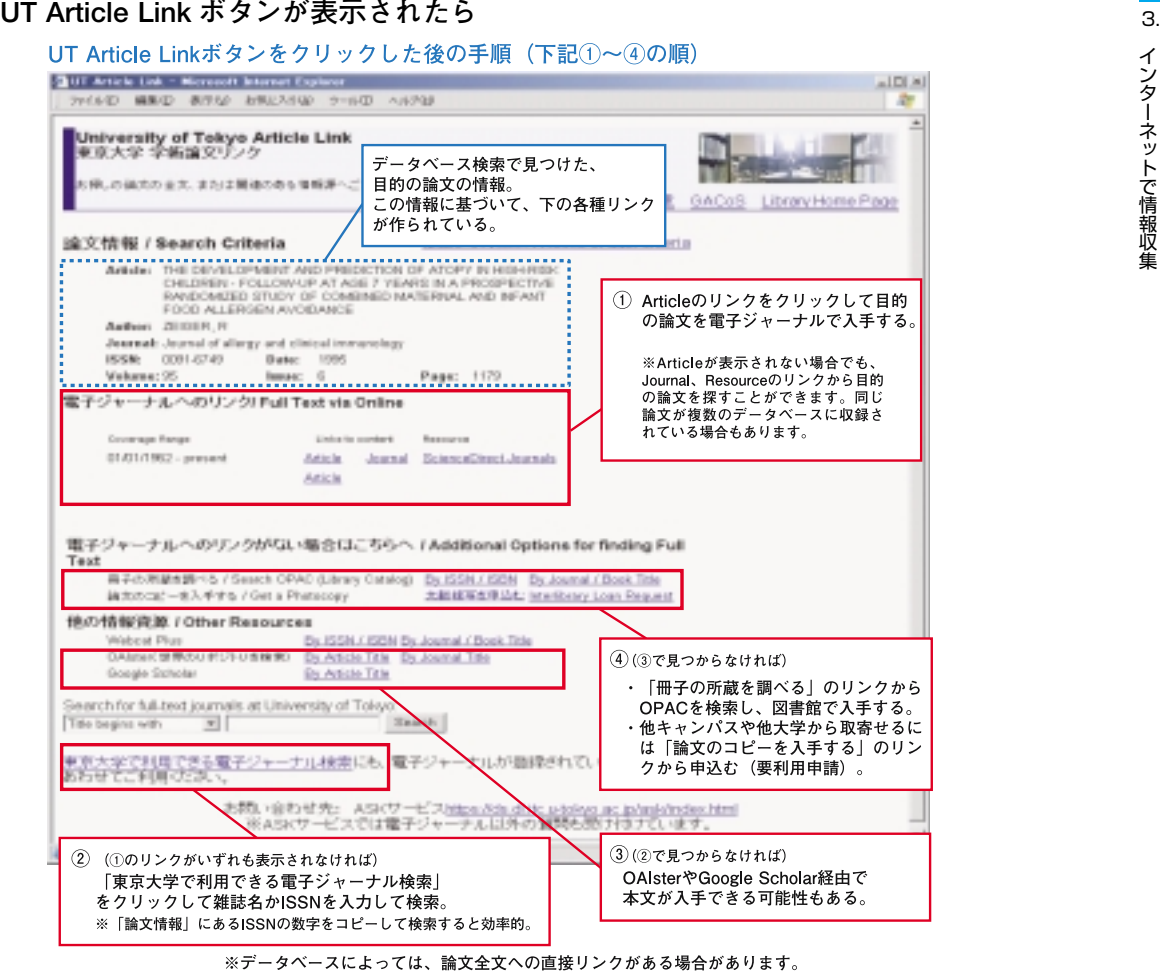

#### **検索結果:ケース3**

データベースにヒットした場合など、移動先の論文ページで UT Article Link ボタンが表示されることもあります。ケース2と同様に UT Article Link ボタンをクリックして電子ジャーナルの有無を確認したり冊子の所蔵館を特定 してください。

最初から電 子 ジ ャ ー ナ ル を 探 し た い 場 合 は「**E-JOURNAL PORTAL**」 (p.43)および「**東京大学で利用できる電子ジャーナル検索**」(p.43)で検索 してください。

#### **個々のデータベースを検索する**

データベースを個別に検索するのは手間がかかりますが、UT Article Search での検索よりも細かな検索条件を設定できる、データベースに収 録されている内容が絞り込まれている分だけ、膨大な検索結果の中からど れが自分の探している内容と一致する論文なのかを見分ける労力を減らす ことができる、一定の手続きをすれば学外からでも利用可能なものもある、 などの利点もあります。

探したい論文の主題分野や種類がある程度絞られているときは、UT Article Search を使わずに目的に合致したデータベースを単独で検索した方 が効率的な場合もあります。

以下は、そんな"覚えておくとちょっと便利"なデータベースの代表例で す。

#### **日本の論文を探す場合には**

サイニィ **CiNii**

国立情報学研究所提供。国内の学協会誌や大学の研究紀要に掲載された論 文を検索できます(一部は本文も収録)。学内では、検索と引用文献情報 等の表示、無料公開及び機関定額制の論文の閲覧が可能です。学外からは、 検索と無料公開論文の閲覧が可能。手続きをすれば、学内と同じように機 関定額制の論文も閲覧が可能です。

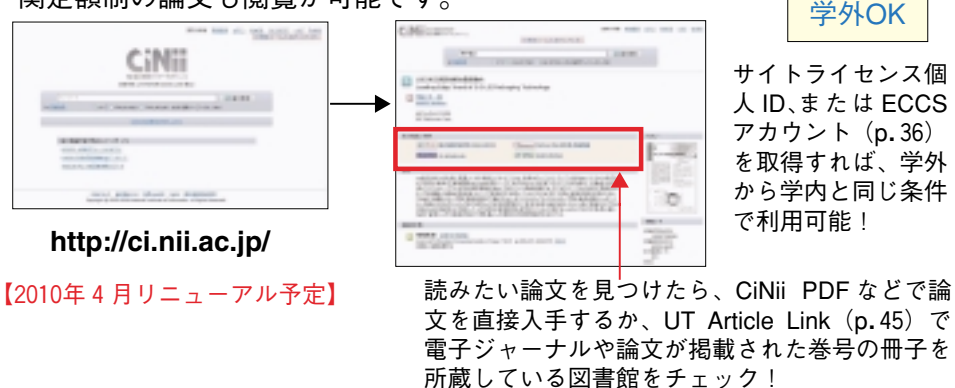

3.

#### - Web of Science -

主要な学術雑誌約11,000誌に掲載された論文の書誌情報データベース。通 常のキーワード検索に加えて、「どんな論文を引用しているか」「どんな論 文に引用されているか」という、論文の引用・被引用の関係をたどる検索 も可能です。統合的学術プラットフォーム ISI Web of Knowledge に搭載。

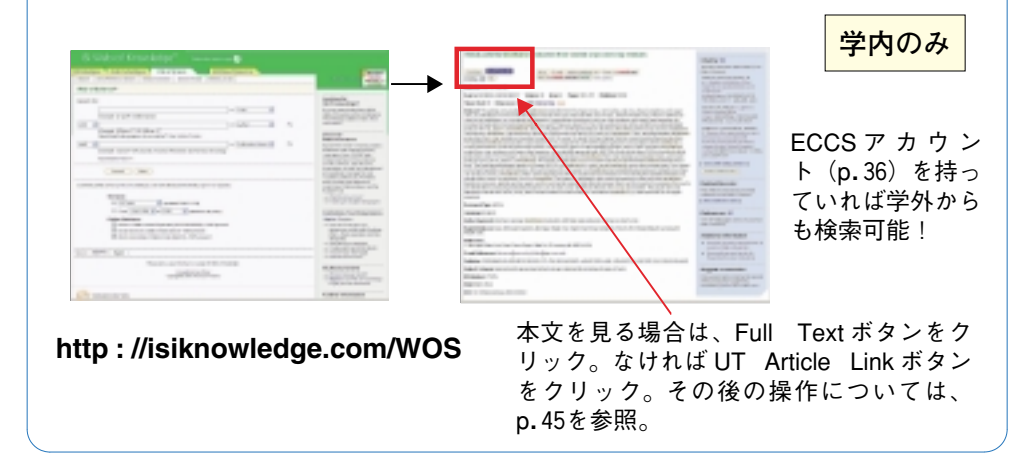

# **5)Web サイトを探す**

インターネット上にある膨大な情報の中から必要な情報を見つけるときに Yahoo!や Google などの検索サイトで探すと簡単で便利ですが、以下のこと を念頭において利用しましょう。

#### **●検索サイトでは検索できない情報がある**

検索サイトからは、大学が契約しているような専門のデータベースの中身ま では検索できません。検索サイトだけに頼らずに、専門のデータベースや図書 館の蔵書の活用方法もマスターしておきましょう。

#### **●検索サイトで探すのが効率的で速いとは限らない**

たくさんヒットした中から欲しい情報を見つけたり、信頼できる情報かどう かを別のサイトで確かめたりする必要があるなど手間がかかり、専門のデータ ベースや書籍で調べた方がかえって速くて確実なことがあります。

**●検索結果の並び順は独自のランキングで表示されている** 

検索結果の並び順は必ずしも中立的ではないため、重要な情報や自分にとっ て役立つ情報が上位に並んでいるとは限りません。

# **6)学外からデータベースや電子ジャーナルを利用する**

情報基盤センターでは、教育用計算機システム(ECCS)のアカウントによっ て認証を行い、各種サービスの学外利用を可能にするサービスを試行していま す。学外ネットワークとの通信は、SSL-VPN という技術を利用することに よって安全に行われます。

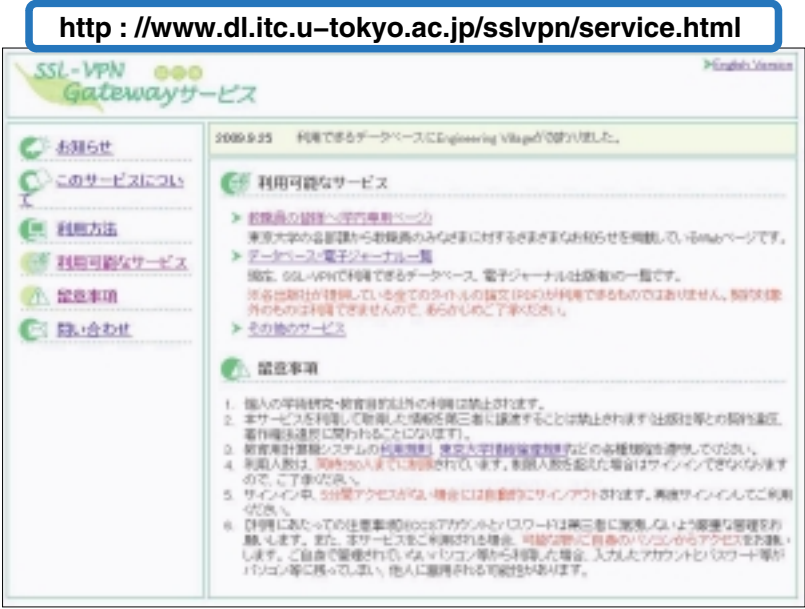

#### **利用方法**

- 1) 教育用計算機システムの利用申請を行い、ECCS アカウントを取得してく ださい。(p.36参照)
- 2) https://gateway.itc.u-tokyo.ac.jp/に ア ク セ ス し、ECCS の ア カ ウ ン ト (ユーザー名、パスワード)を入力して[Sign In]ボタンをクリックして ください。
- 3)SSL-VPN サービスへのサインインに成功すると、「SSL-VPN Gateway サービス(試行版)」利用可能なサービスのページが表示されます。ご希望 のサービスへのリンクをクリックしてください。
- 4) ご利用が終了しましたら、ブラウザ画面右上のドアのアイコンをクリック してサインアウトしてください。

4. ユーザーサポート

### **1)情報探索ガイダンス**

情報基盤センターでは、レポート・論文作成や学習・教育・研究に役立つ "情報探索ガイダンス"各種コースを実施しています。パソコンを操作しなが ら、実習を中心にわかりやすく解説します。予約不要ですので、ぜひご参加く ださい。(無料)

ゼミやグループなどを対象に、ご希望の日時、場所、内容でオーダーメイド の"出張講習会"も開いています。

お気軽にお申し込みください。

**→ ガイダンスのスケジュール等については、GACoS の情 報探索ガイダンスのページを参照してください。**

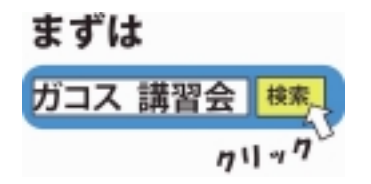

**2)「ネットでアカデミック」**

ネットワークやデータベースを使った効率的な学術情報収集のノウハウをわ かりやすく解説した小冊子「ネットでアカデミック」を配布しています。また、 PDF 版を公開しており、学内・学外を問わず、どこからでも利用可能ですの で、文献調査に困ったときなどに気軽に参照してください。GACoS からアク セスできます。

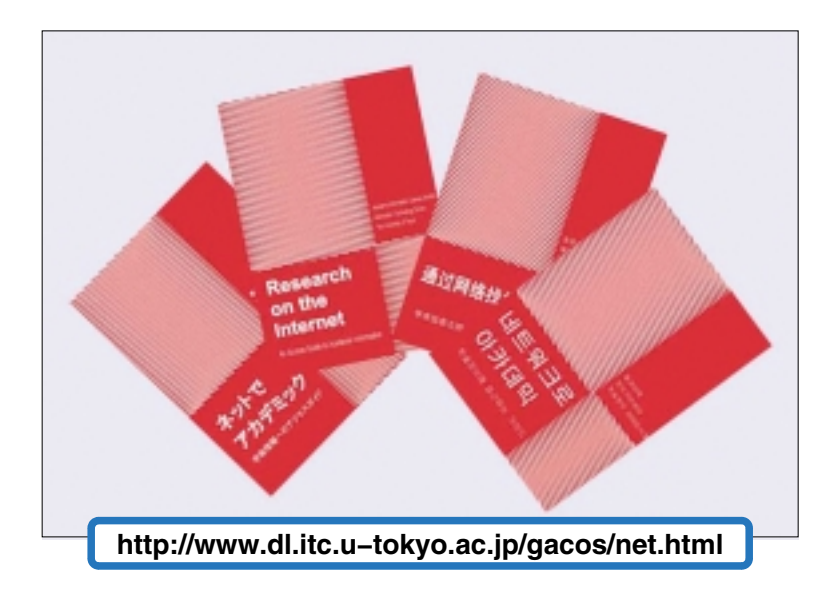

# **3)リーフレット「文献探しのヒント」**

東京大学で利用できるデータベースなどについて、特徴や検索方法を紹介し ています。それぞれ、日本語版・英語版をご用意し、各図書館(室)にて配布し ています。PDF 版は、GACoS からアクセスできます。

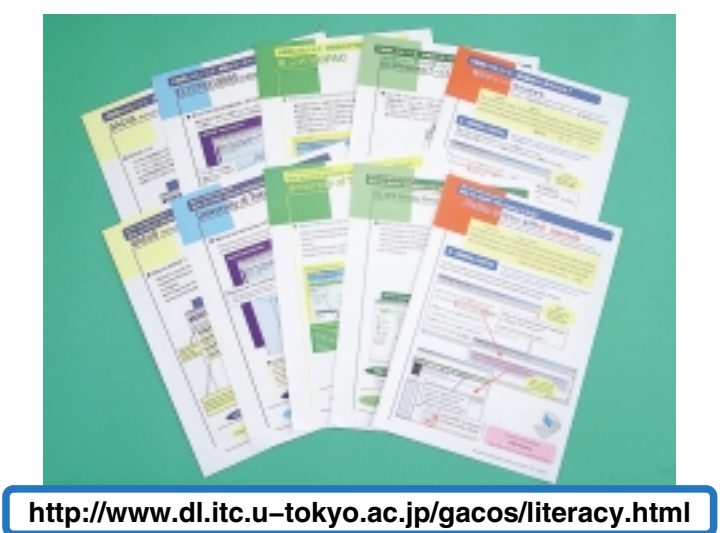

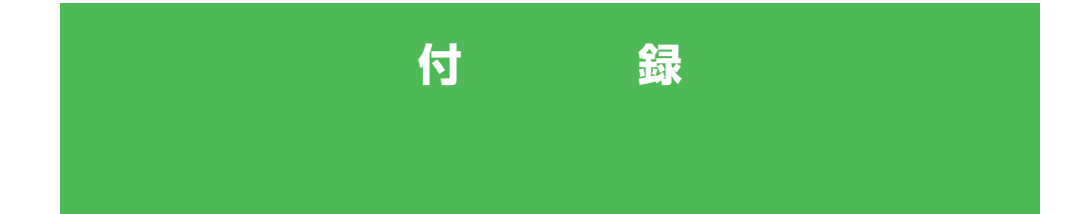

- **付録** 1**.** 東京大学学術機関リポジトリ(UT Repository)
- **付録** 2**.** 検索 Tips データベースを使いこなすための検索 ヒント集

# **付録1. 東京大学学術機関リポジトリ(UT Repository)**

附属図書館は、本学の学術研究成果の発信にも取り組んでいます。東京大学 学術機関リポジトリ(UT Repository)とは、東京大学で生産されたさまざま な研究成果を電子的な形態で集中的に蓄積・保存し、学内外に公開することを 目的としたインターネット上の発信拠点です。

研究成果は、学術雑誌論文をはじめ、学位論文、紀要に掲載された論文など、 さまざまな形で発表・公開されていますが、こうした"研究成果"を簡便かつ 迅速に公開する手段として、いま学術機関リポジトリは注目されています。

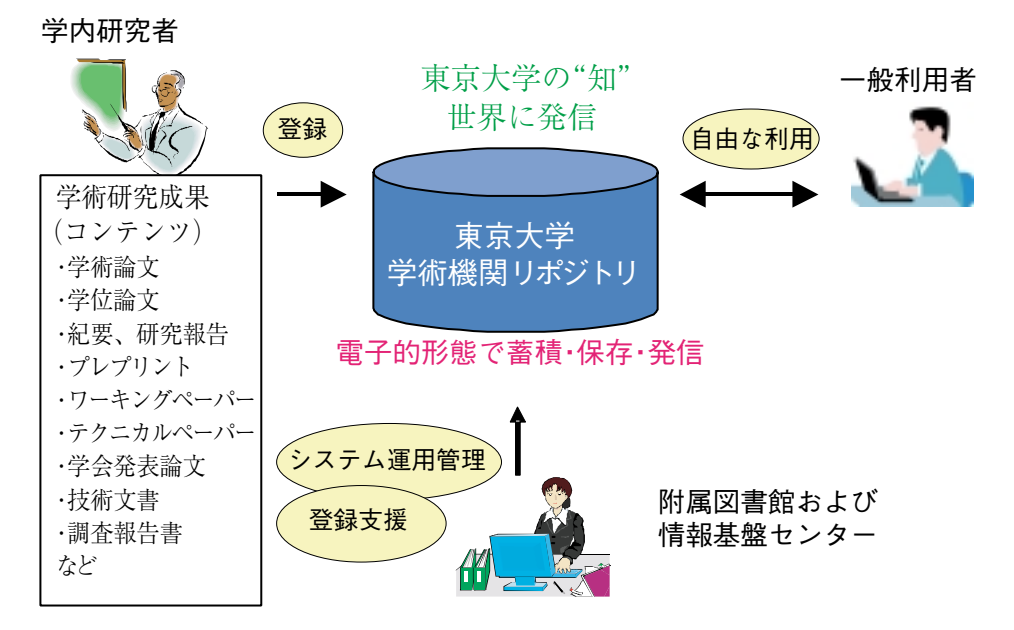

**東京大学学術機関リポジトリ概念図**

現在、附属図書館と情報基盤 センターでは、各部局の協力の もと、さまざまな研究成果の収 集と UT Repository への登録 を進めています。

世界には、既に1000を超える 学術機関リポジトリがあります が、UT Repository への研究成 果の蓄積は、東京大学の構成員 のためにも、広く本学の社会貢 献のためにも、今後重要な事業

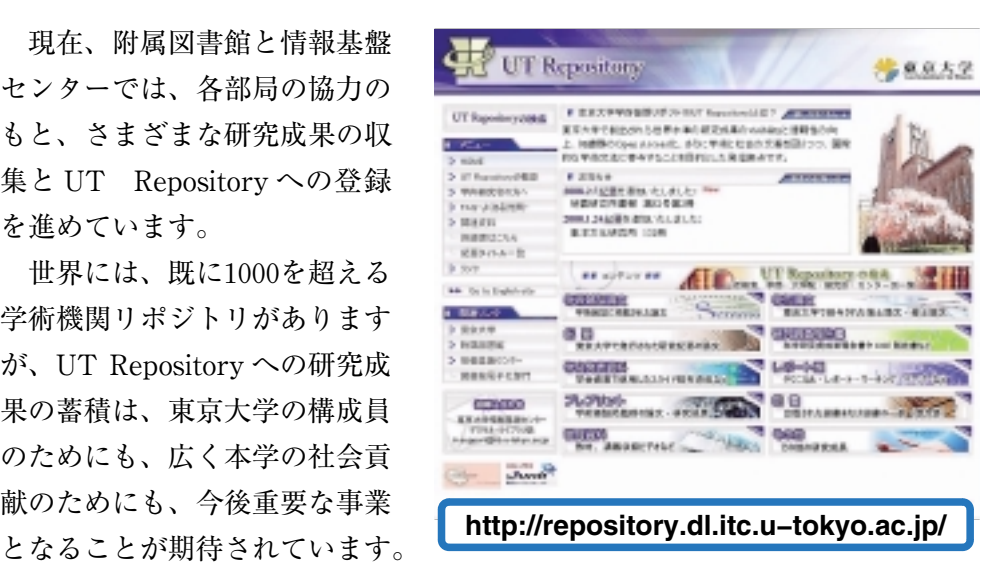

# **付録2. 検索 Tips データベースを使いこなすための検索 ヒント集**

検索のヒントや便利なテクニックをご紹介します。データベースによって、使えるテクニックや 記号の種類が異なりますので、使用するデータベースの"HELP"等で確認することをおすすめ します。

最初に思いついたキーワードだけの検索で終わらせずに…

- ●検索結果を吟味し、他に使えそうなキーワードがないか探してみましょう。
- ●複合語は、2語に分解した場合の検索もしてみましょう。
- ●同義語・関連語、上位概念・下位概念の用語、単数・複数形の違い、表記の違いなどを考慮し、い ろいろなキーワードで検索してみましょう。

複数のキーワードを組み合わせて検索したいときは?(論理演算)

- ●AND 検索 入力したキーワードを全て含むものを検索します。
- ●OR 検索 入力したキーワードの少なくともどちらか一方を含むものを検索します。
- ●NOT 検索 入力したキーワードの一方を含み一方を含まないものを検索します。

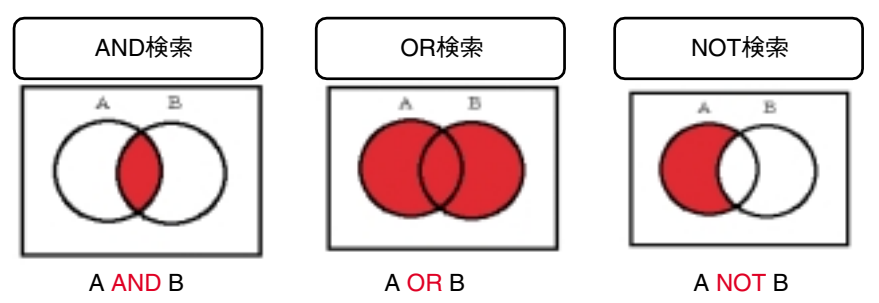

複数の論理演算を組み合わせて検索したいときは?

●AND 検索、OR 検索、NOT 検索を組み合わせるときは、優先順位に気をつけましょう。 ●論理演算の優先順位を NOT→AND→OR の順とするデータベースや、検索欄に入力した順とする データベース、( )を使って優先順位を指定できるデータベースなどもあります。 A NOT B AND C OR D (A NOT B)AND(C OR D)

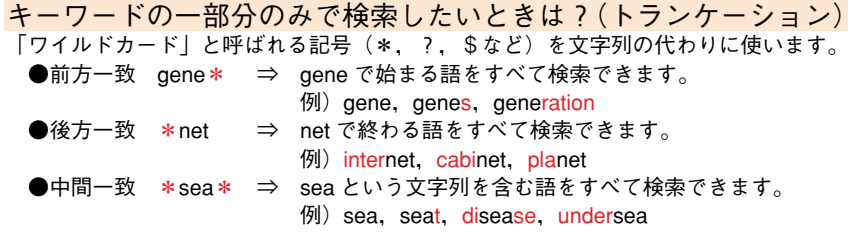

#### 雑誌名の省略形しかわからないときは?

上記の「前方一致」のテクニックを使えば、フルタイトルがわからなくても検索できます。

- 例) 参考文献リストに J. Biol. Syst. と書かれている雑誌を探したい場合
	- ⇒ 東京大学 OPAC では、キーワード検索欄に以下のように入力して検索すれば、JOURNAL OF BIOLOGICAL SYSTEMS というフルタイトルを知らなくても探せます。 JO\* BIOL\* SYST\*

※前方一致は1文字だけではできません。この例では、J.は JOURNAL の略だと予想できますの で、 JO\* としています。

# **図書館利用ガイド2010 日本語版 編集担当**

学術情報リテラシー教育部会

- 花岡 幸大 (法学部研究室図書室)
- 三浦 圭子 (駒場図書館)
- 森田 美由紀(情報基盤センター図書館電子化部門)
- 庄司 冬彦 (農学生命科学図書館)
- 庶 務
	- 上田 公一 (総合図書館)
	- 井上 梨恵子(総合図書館)

他、さまざまな方のご協力をいただきました。この場を借りてお礼 申し上げます。

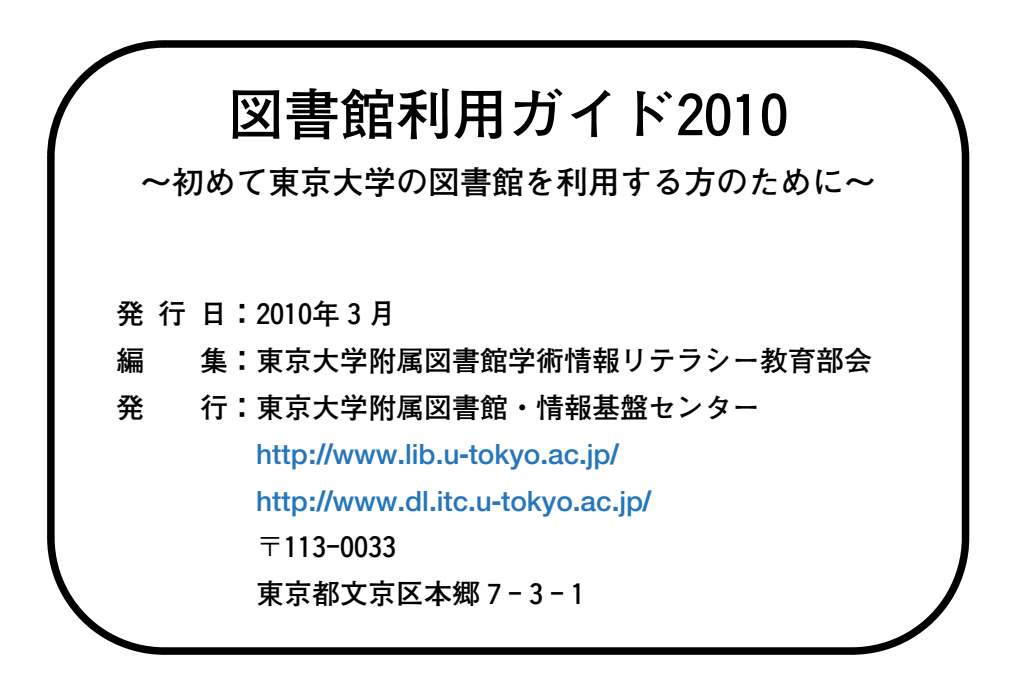

# **図書館利用ガイド2010についての問い合わせ先**

附属図書館情報サービス課参考調査係 (学術情報リテラシー教育部会庶務) sanko@lib.u-tokyo.ac.jp

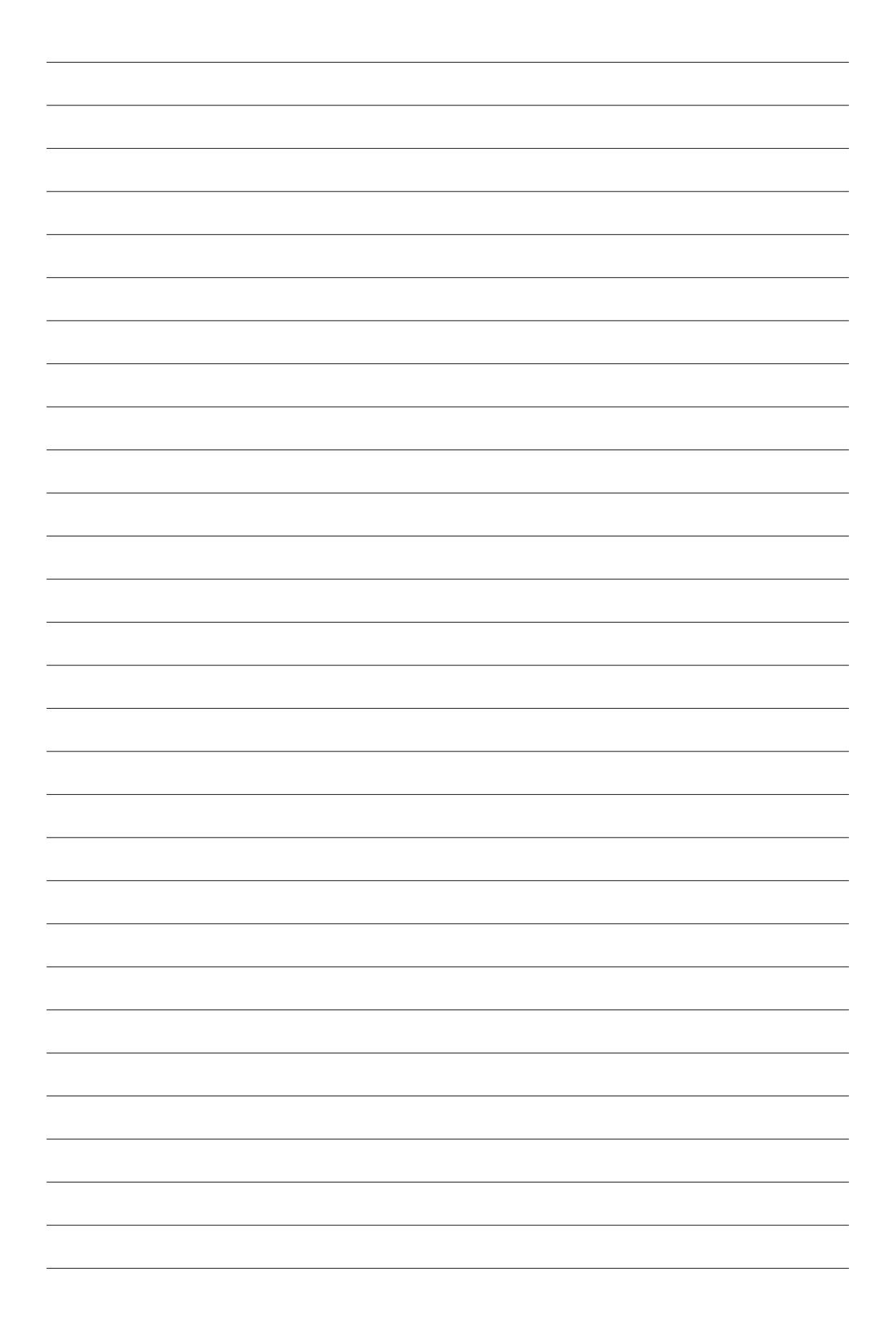

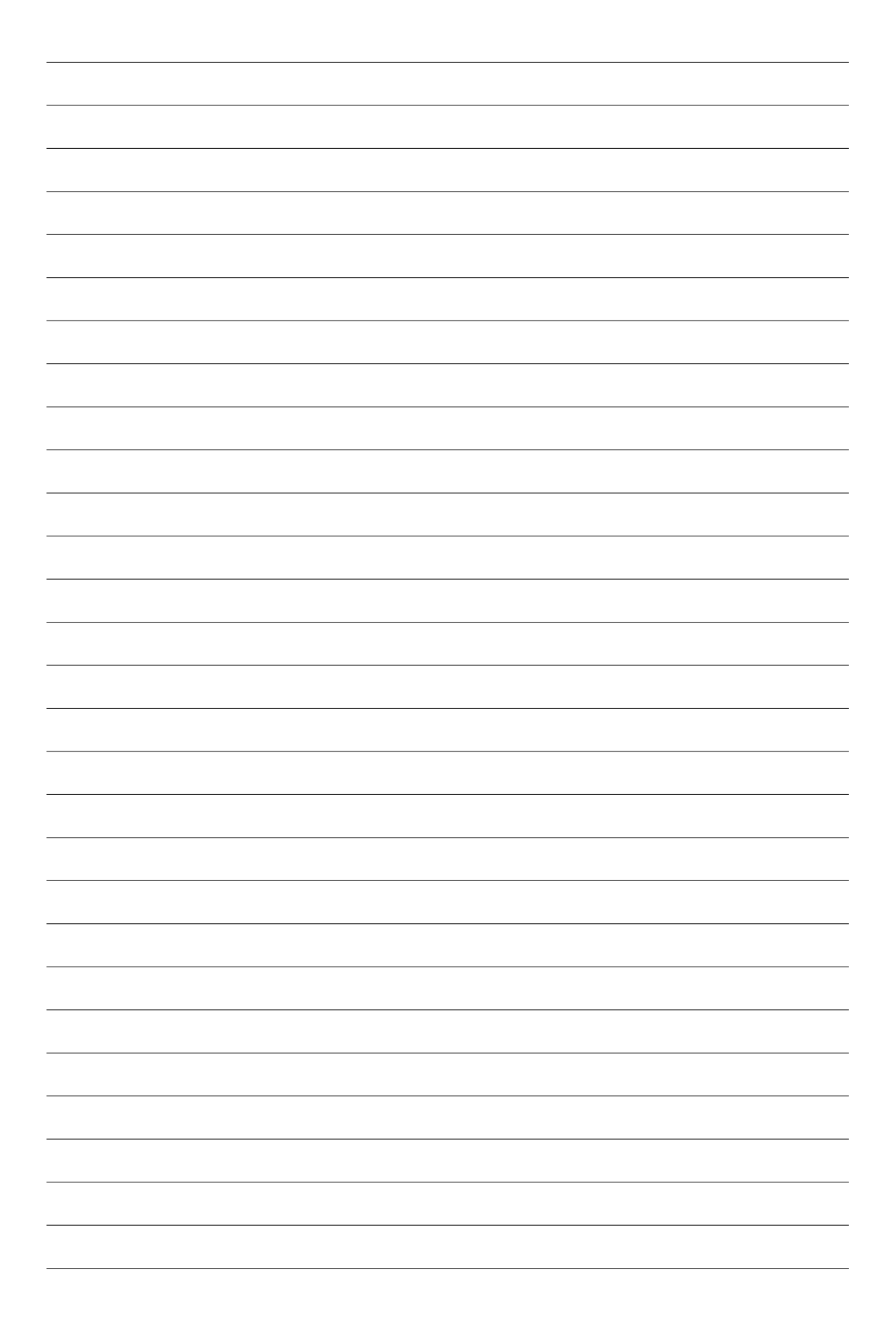

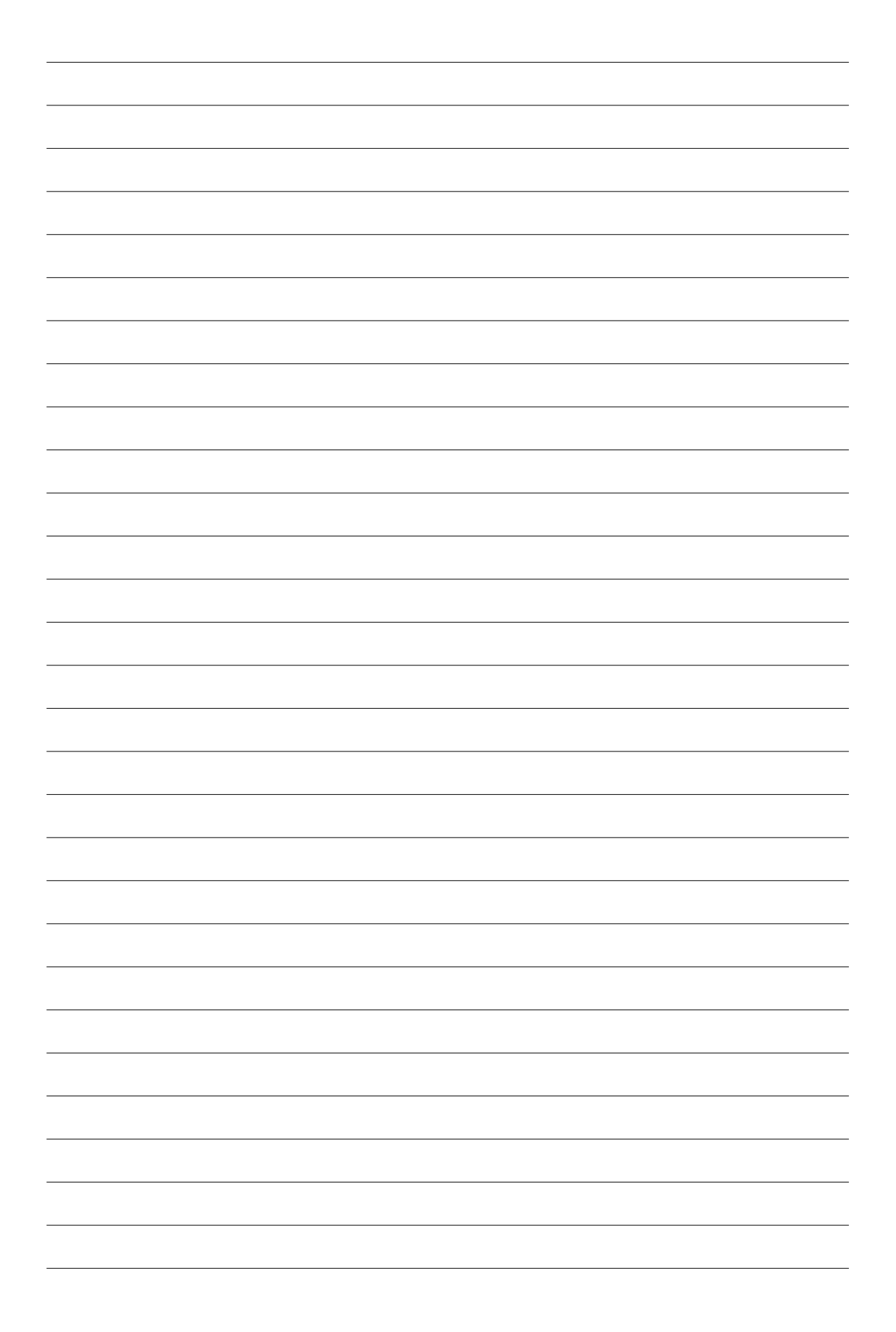

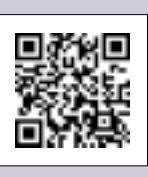

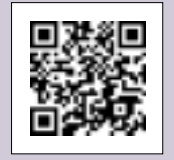

附属図書館<br>携帯アクセス<br>サイト

東京大学<br>蔵書検索 OPAC